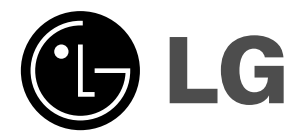

 $\overline{\phantom{a}}$ 

# **MONITOR DE PLASMA**

**MODELOS: 71PY1M 71PY1MG 71PY1MC**

### **MANUAL DEL USUARIO**

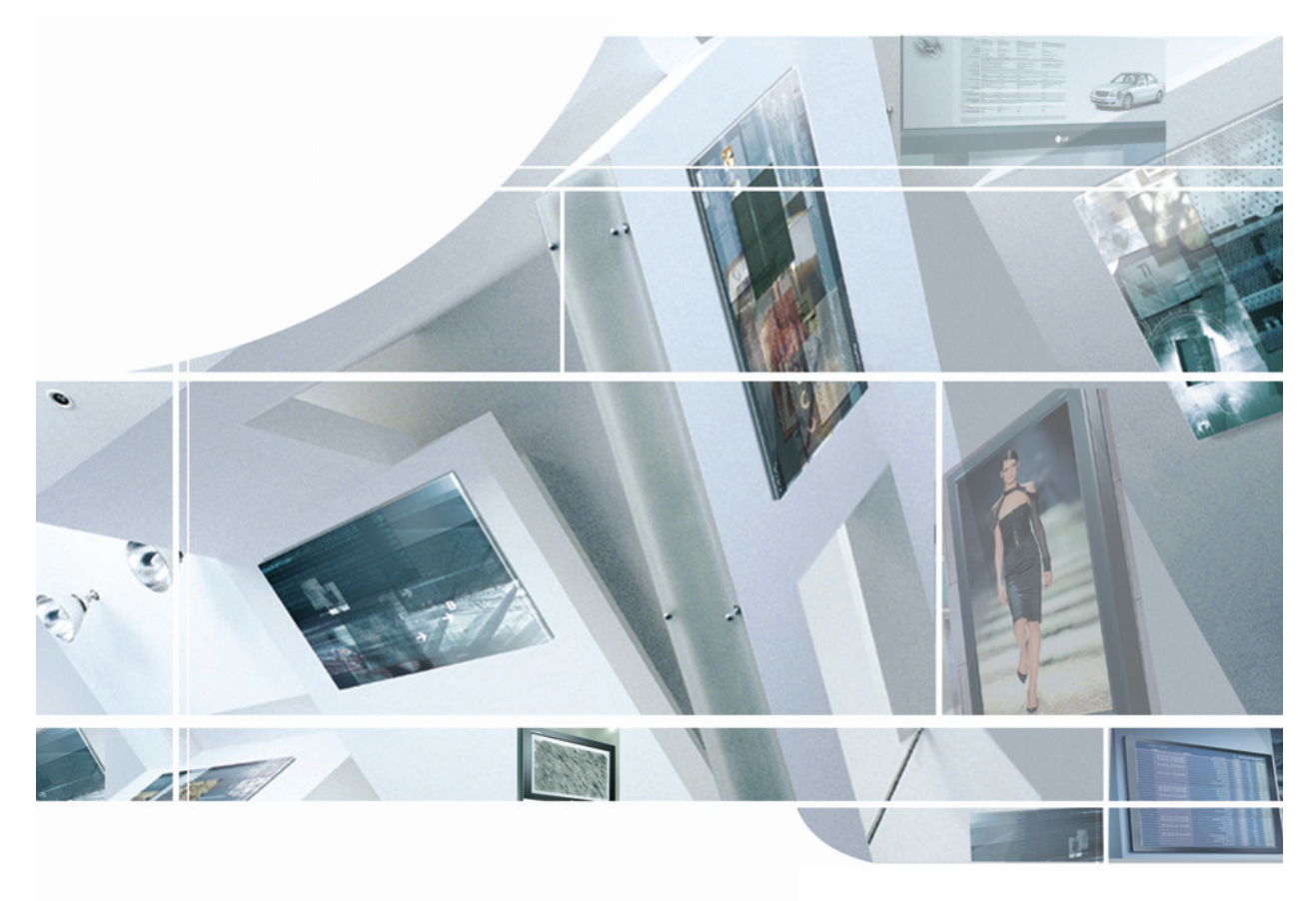

**Lea atentamente este manual antes de manejar el aparato. Guarde el manual para futuras referencias.**

**Anote el número de modelo y el número de serie del aparato. Consulte la etiqueta situada bajo el costado inferior del aparato y en caso de precisar de asistencia técnica facilite esta información a su proveedor:**

 $\overline{1}$ 

# **Instrucciones de seguridad Instrucciones de seguridad**

#### $\hat{A}$  **A DUSE THE LOWER THAN THE ALTITUDE OF 65 sound. ADVERTENCIA**

#### **No coloque el Monitor bajo luz solar directa ni cerca de fuentes de calor tales como contadores de calor, estufas y similares.**

- Podría provocar un incendio.

**No utilice el Monitor en un lugar húmedo, como en un cuarto de baño, ni en lugar alguno en que pudiera humedecerse.**

- Podría provocar un incendio u ocasionar una sacudida eléctrica.

**Doble el cable de la antena entre el interior y el exterior del edificio para impedir que la lluvia penetre.**

- Podría provocar daños por presencia de agua en el interior del Monitor y ocasionar una sacudida eléctrica.

#### **El cable de toma de tierra debe estar conectado.**

- Si el cable de toma de tierra no estuviera conectado, existe la posibilidad de que se produzca una descarga eléctrica provocada por un cortocircuito. Si no fuera posible realizar la toma de tierra, utilícese un interruptor automático independiente, que deberá ser instalado por un electricista profesional.

- No conecte la toma de tierra a cables de teléfono, pararrayos ni tuberías de gas.

**Este aparato no debe estar expuesto a goteos o salpicaduras. No deberán colocarse sobre el aparato objetos que contengan líquidos, como jarrones.**

#### **No introduzca objeto alguno en la salida de ventilación.**

- Podría provocar un incendio o una descarga eléctrica.

**No coloque objetos pesados sobre el Monitor.**

Puede causar heridas graves a un niño o a un adulto.

#### **No utilice agua cuando limpie el Monitor.**

- Podría causar desperfectos en el Monitor u ocasionar una descarga eléctrica.

**En caso de que el Monitor emita humo o un olor extraño, desconéctelo, desenchúfelo de la toma de corriente de la pared y póngase en contacto con su distribuidor o con el servicio técnico.**

- Podría provocar un incendio o una descarga eléctrica..

**No intente realizar el mantenimiento del Monitor usted mismo. Póngase en contacto con su distribuidor o con el servicio técnico.** 

- Podría causar desperfectos en el Monitor u ocasionar una descarga eléctrica.

**Durante una tormenta con aparato eléctrico, desenchufe el Monitor de la toma de corriente de la pared y no toque ningún cable de la antena.** 

- Podría causar desperfectos en el Monitor u ocasionar una descarga eléctrica.

Las instrucciones de seguridad contienen dos tipos de información y el significado de cada una es el que figura a continuación.

### **ADVERTENCIA ADVERTENCIA**

**La violación de esta instrucción puede ocasionar heridas graves e incluso la muerte.**

**La violación de esta instrucción puede ocasionar heridas leves o desperfectos en el producto.**

**Preste atención al peligro que pueda presentarse en condiciones específicas.**

### **ADVERTENCIA**

**Nunca toque el enchufe de toma de corriente con las manos húmedas.** 

Podría provocar una descarga eléctrica.

**Desconecte el monitor de la toma de red y retire todas las conexiones antes de moverlo.**

**No coloque el Monitor en una instalación empotrada, como una librería o en un estante.**

Necesita ventilación

**Cuando instale el Monitor sobre una mesa, tenga cuidado de no colocarlo al borde del tablero.**

- El Monitor podría caerse causando heridas graves a un niño o a un adulto, además de graves desperfectos en el Monitor.

**No coloque una antena exterior en las cercanías de líneas de alto voltaje elevadas ni de otros circuitos de luz o energía eléctrica.**

- Podría provocar una descarga eléctrica.

**Debe haber una distancia suficiente entre una antena exterior y las líneas de alto voltaje a fin de impedir que la primera toque las segundas aun cuando la antena caiga.**  Podría provocar una descarga eléctrica.

**Cuando desenchufe, no tire del cable sino del enchufe.**

En caso contrario podría provocar un incendio.

**Asegúrese de que el cable de potencia no halle en su camino ningún objeto caliente, como un calentador.** Podría provocar un incendio o una descarga eléctrica.

**No enchufe el Monitor cuando el cable de potencia o el enchufe estén dañados o cuando la parte de conexión de la toma de corriente esté suelta.**

- Podría provocar un incendio o una descarga eléctrica.

**Deshágase cuidadosamente de las pilas para evitar que algún niño se las coma.**

- En el caso de que se las coma, llévelo inmediatamente a ver a un médico.

**Cuando traslade el Monitor ya montado con los Altavoces, no lo transporte sujetándolo de los Altavoces.**

- El Monitor podría caerse causando heridas graves a un niño o a un adulto, además de graves desperfectos en el Monitor.

**Desconecte este producto de la toma de corriente de la pared antes de limpiarlo. No utilice limpiadores líquidos ni en aerosol.**

- Podría causar desperfectos en el Monitor u ocasionar una descarga eléctrica.

**Póngase en contacto con el servicio técnico para limpiar la parte interna del Monitor una vez al año.** La acumulación de polvo puede provocar fallos mecánicos.

**La distancia entre los ojos del espectador y la pantalla debe ser igual a aproximadamente 5 ó 7 veces la longitud de la diagonal de la pantalla.**

En caso contrario, se forzará la vista.

**Desconecte el Monitor de la toma de corriente de la pared cuando se deje desatendido o sin utilizar durante periodos prolongados de tiempo.**

La acumulación de polvo puede provocar un incendio o una descarga eléctrica debidos a deterioro o a cortocircuito.

**Utilice sólo las pilas que se especifican.**

- En caso contrario podría causar desperfectos en el Monitor u ocasionar una descarga eléctrica.

### **Instrucciones de seguridad - continuación Instrucciones de seguridad - continuación**

**ADVERTENCIA respecto al cable de corriente:**

**- El recomendable que la mayoría de los aparatos estén conectados a un circuito específico; es decir, a un circuito con una única toma de electricidad que suministre corriente de manera exclusiva a dicho aparato y que no tenga tomas de electricidad adicionales ni circuitos derivados.**  - Podría provocar un incendio o una descarga eléctrica.

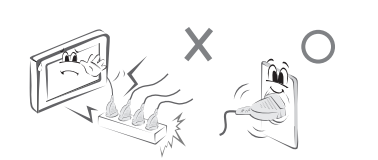

- No provoque sobrecargas en los enchufes de la pared. Las tomas de pared sobrecargadas, flojas o dañadas, los alargadores, los cables de corriente desgastados, y la existencia de daños o grietas en el material aislante de los cables provoca riesgos y peligros. Cualquiera de estas situaciones puede ocasionar posibles descargas eléctricas o un posible incendio. Examine de manera periódica el cable de su aparato, y si su aspecto indica algún tipo de daño o deterioro, desenchúfelo, deje de utilizar el aparato y adquiera un cable exactamente igual en un servicio autorizado.
- Proteja el cable de corriente del maltrato físico o mecánico, como retorcerlo, enroscarlo, pellizcarlo, pillarlo con una puerta o pisarlo. Preste especial atención a los enchufes, a las tomas de pared y al punto en que el cable sale del aparato.
- Utilice un cable de corriente específico. No modifique ni prolongue el cable de corriente.
- No instale, retire ni vuelva a instalar la unidad por su cuenta (cliente). Para trabajos eléctricos, póngase en contacto con el distribuidor, el vendedor, un electricista cualificado o un Centro de Servicio Autorizado. Para la instalación, póngase siempre en contacto con el distribuidor o con un Centro de Servicio Autorizado.
- No lo utilice si el cable de corriente o el enchufe están dañados, o si la toma de corriente está floja. Utilice una toma de corriente exclusiva para este aparato.
- No doble demasiado el cable de corriente ni ponga nada sobre él. No instale el monitor cerca de bordes afilados para evitar dañar el cable.

#### **Indicación sobre uso exterior:**

- AVISO – Para reducir el riesgo de fuego o descarga eléctrica, no exponga este aparato a la lluvia ni a la humedad.

#### **Indicación sobre lugares húmedos:**

- No debe situar el aparato donde esté expuesto a goteo o salpicaduras, ni se deben situar recipientes con líquidos, como vasos, encima de la unidad.

#### **Instrucciones de seguridad (Solamente 71PY1MG)**

- Cuando el forro del cable se manche, limpie suavemente la superficie.
- Cuando limpie la superficie, presione suavemente. Si presiona mucho se puede dañar o decolorar la superficie.
- Limpie la superficie rápidamente y presionando suavemente. Si presiona mucho se puede dañar o decolorar la superficie.
- No utilice nada para raspar ni rayar la superficie de esta unidad, ya que podría causar daños a la superficie.
- Utilice guantes suaves al instalar o retirar esta unidad para evitar dañar la superficie.

# **Índice de Contenido Índice de Contenido**

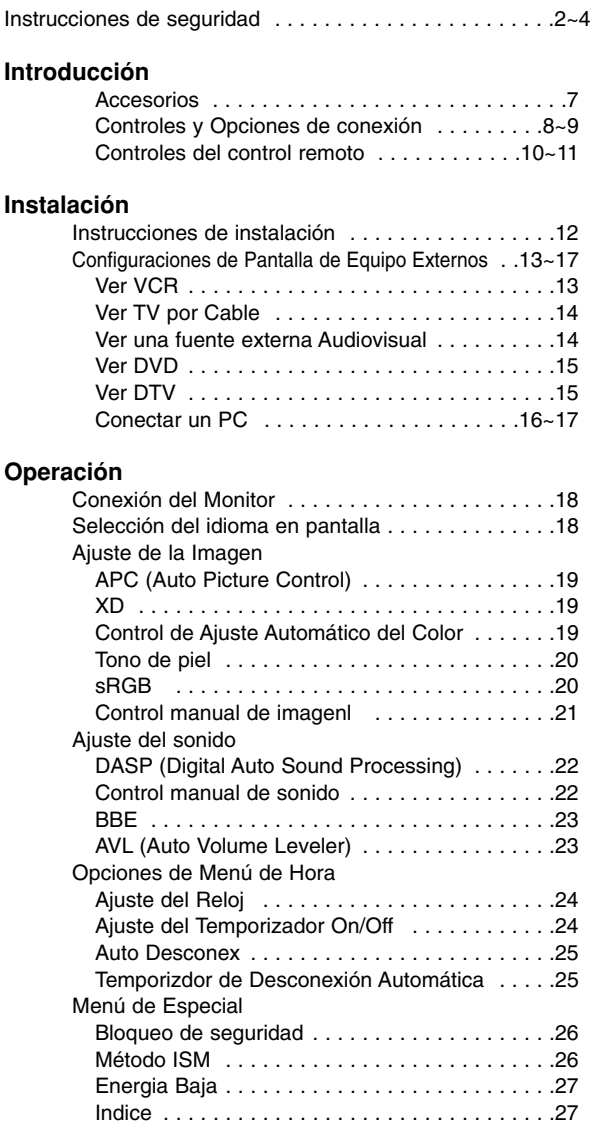

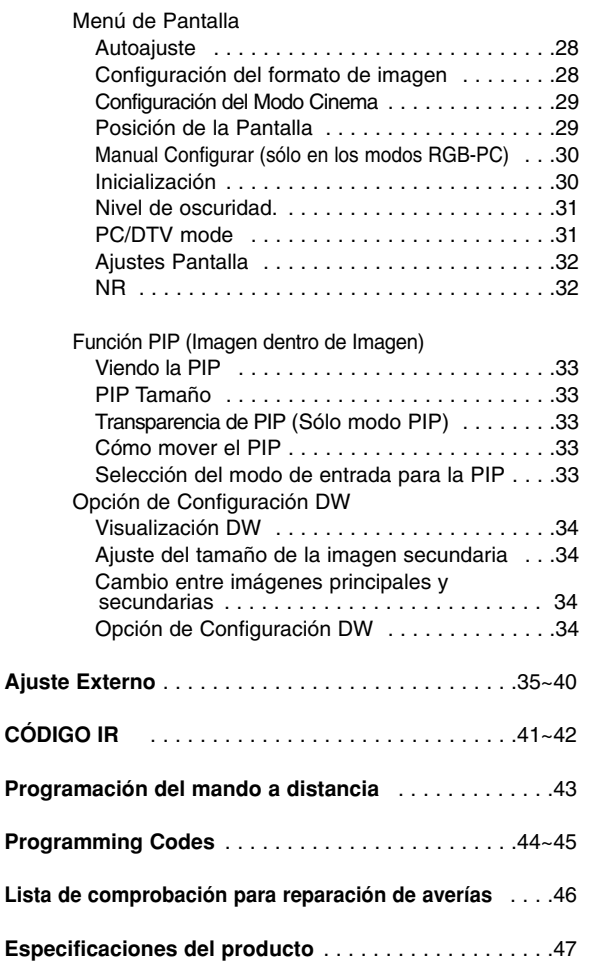

Después de haber leído este manual consérvelo en un lugar en el que el usuario siempre pueda consultarlo fácilmente.

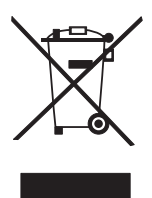

#### **Cómo deshacerse de aparatos eléctricos y electrónicos viejos**

- 1. Si en un producto aparece el símbolo de un contenedor de basura tachado, significa que éste se acoge a la Directiva 2002/96/CE.
- 2. Todos los aparatos eléctricos o electrónicos se deben desechar de forma distinta del servicio municipal de recogida de basura, a través de puntos de recogida designados por el gobierno o las autoridades locales.
- 3. La correcta recogida y tratamiento de los dispositivos inservibles contribuye a evitar riesgos potenciales para el medio ambiente y la salud pública.
- 4. Para obtener más información sobre cómo deshacerse de sus aparatos eléctricos y electrónicos viejos, póngase en contacto con su ayuntamiento, el servicio de recogida de basuras o el establecimiento donde adquirió el producto.

 $\mathbf{I}$ 

# **Introducción Introducción**

#### **Qué es un Monitor de Plasma?**

Si se introduce tensión eléctrica en gas dentro de paneles de vidrio, se da salida a rayos ultravioleta y éstos se funden con una substancia fluorescente. Es este momento, se produce emisión de luz. Un Monitor de Plasma es una Pantalla plana de próxima generación que hace uso de este fenómeno.

#### **Campo visual de una amplitud de 160°**

Un Monitor de Plasma proporciona un campo visual de un ángulo superior a 160° de modo que se puede obtener una imagen libre de toda distorsión alguna procedente de cualquier dirección.

#### **Pantalla grande**

La pantalla de un Monitor de Plasma es de 71" para que pueda obtener una experiencia vívida de como si estuviera en un cine.

#### **Monitor de Plasma Multimedia**

Un Monitor de Plasma puede ser conectado con una computadora para que pueda utilizarlo como una pantalla para conferencias, juegos, internet y otros.

#### **Fácil instalación**

Un Monitor de Plasma es mucho más liviano y pequeño que otros productos de la misma clase lo cual hace un fácil manejo e instalación.

#### **Explicación acerca de los puntos de colores que pueden presentarse en la pantalla Monitor de plasma.**

Monitor de Plasma es cual es el dispositivo de desplegado de este producto está compuesto de 0.9 a 2.2 millones de celdas de las que una pequeña cantidad de celdas pueden resultar defectuosas durante la fabricación del Monitor de Plasma. Varios puntos de colores visibles en la pantalla serían aceptable, como lo consideran otros fabricantes de Monitor de Plasma y no significa que el Monitor de Plasma está defectuoso. Esperamos que comprenda que el producto que esté dentro de este estándar es considerado aceptable. Esto significa que el mismo no podrá ser cambiado ni el dinero devuelto. Prometemos que haremos el mayor esfuerzo para desarrollar nuestra tecnología con el propósito de reducir al mínimo el defecto de las celdas.

#### **Explicación acerca del ruido del Monitor de plasma**

En la misma manera que el abanico es usado en una PC para mantener el CPU fresco, el Monitor de Plasma está equipado con abanicos de enfriamiento para incrementar la fiabilidad de este producto. Por lo tanto, un cierto nivel de ruido puede ocurrir cuando el abanico está en operación. Este ruido no tiene ningún efecto negativo en su eficiencia y fiabilidad y también se ha determinado que no causa dificultad mientras se usa este producto. El ruido de los abanicos es normal en la operación de este producto. Confiamos que usted comprenda que cierto nivel de ruido es aceptable. Esto significa que por esta situación no se aceptan cambios ni se devolverá el dinero por el producto.

#### **ADVERTENCIA**

A FIN DE REDUCIR EL RIESGO DE INCENDIOS Y DESCARGAS ELÉCTRICAS, NO DEJE ESTE PRODUCTO EXPUESTO A LLUVIA NI HUMEDAD.

## **Accesorios Accesorios**

Asegurese que los siguientes accesorios estén incluidos con su monitor de plasma. Si algún accesorio no está incluido, favor de contactar al distribuidor del producto en el lugar donde realizó la compra.

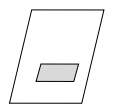

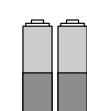

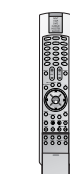

Si la superficie exterior de la unidad tiene manchas o marcas de huellas, frote suavemente utilizando únicamente paños de limpieza diseñados para tal fin. No frote con fuerza para intentar quitar las manchas. Tenga cuidado, ya que si frota con demasiada virulencia podría arañar o decolorar la superficie.

Manual de Usuario **Pilas** alcalinas

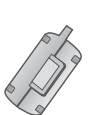

2 núcleos de ferrita (para los cables de los altavoces)

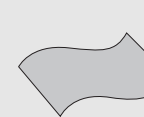

Paño de limpiezaLimpie la pantalla con el paño.

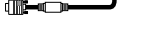

Cable D-sub de 15 pines

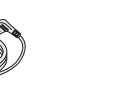

Cable de potencia

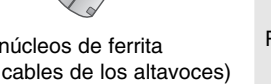

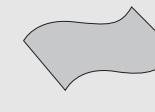

(Solamente 71PY1MG)

Control remoto

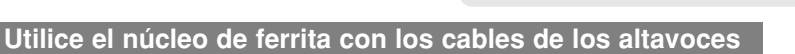

El núcleo de ferrita se suministra como accesorio y se utiliza para reducir las ondas electromagnéticas en la conexión de los altavoces.

Enrolle el cable de los altavoces dando dos vueltas alrededor del núcleo de ferrita y, a continuación, conecte los cables al monitor y a los altavoces tal como se muestra en la figura:

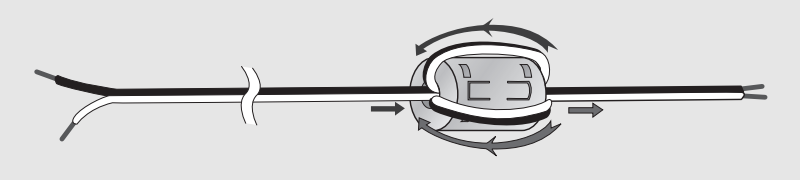

#### Cable de Euroconector

- Los extras opcionales pueden ser cambiados o modificados para mejora de su calidad sin previo aviso. Pueden añadirse nuevos extras opcionales.
- Para adquirir estos artículos, póngase en contacto con su distribuidor.

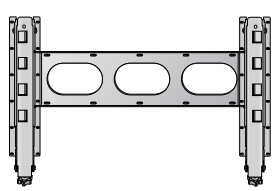

Soporte basculante para montaje en pared Pedestal de sobremesa

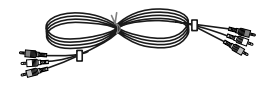

Cables de vídeo **Cables de audio** 

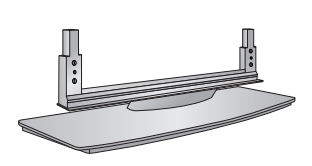

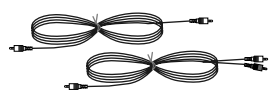

*Introducción*

## **Controles Controles**

- Su aspecto puede diferir ligeramente de la apariencia real del televisor.

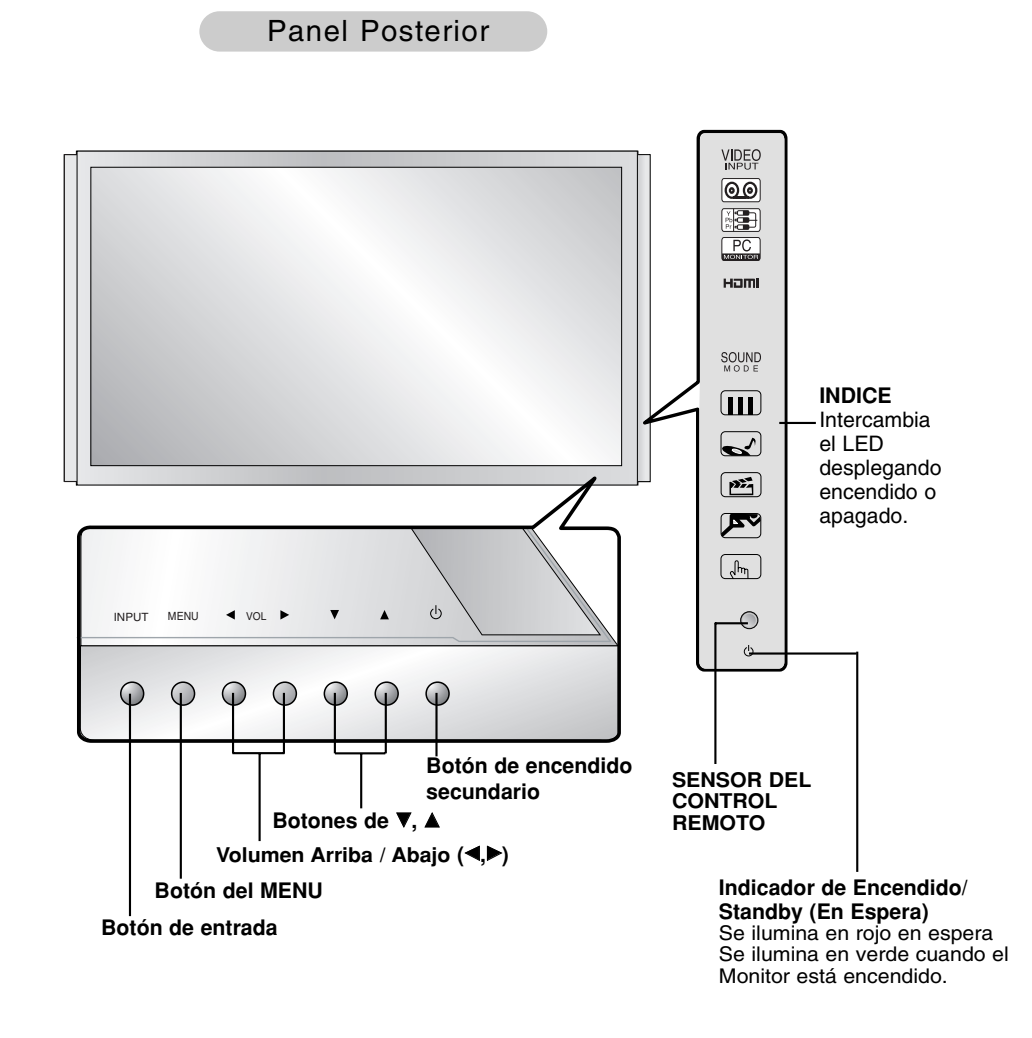

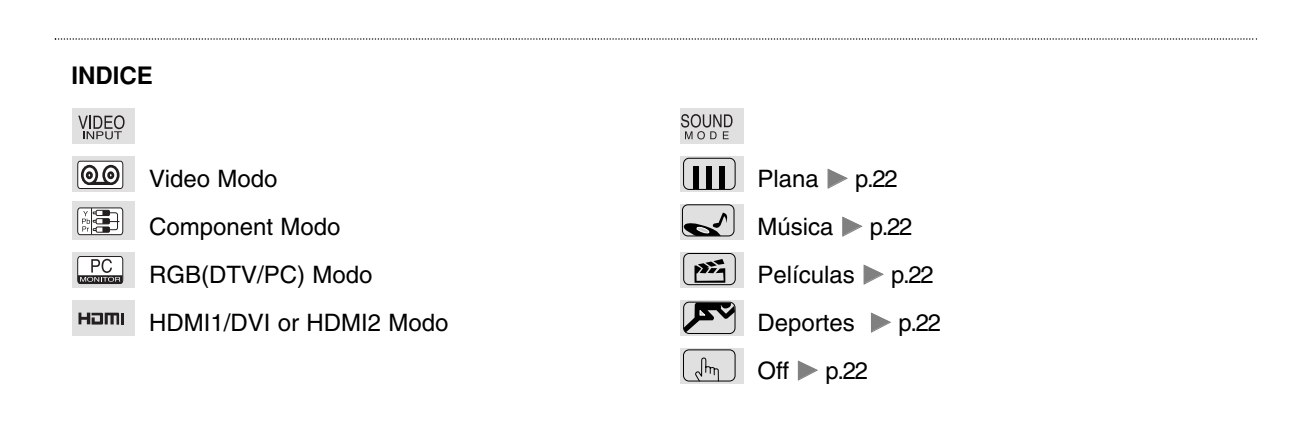

*8 Monitor de plasma*

*Introducción*

### **Opciones de conexión Opciones de conexión**

- Su aspecto puede diferir ligeramente de la apariencia real del televisor.

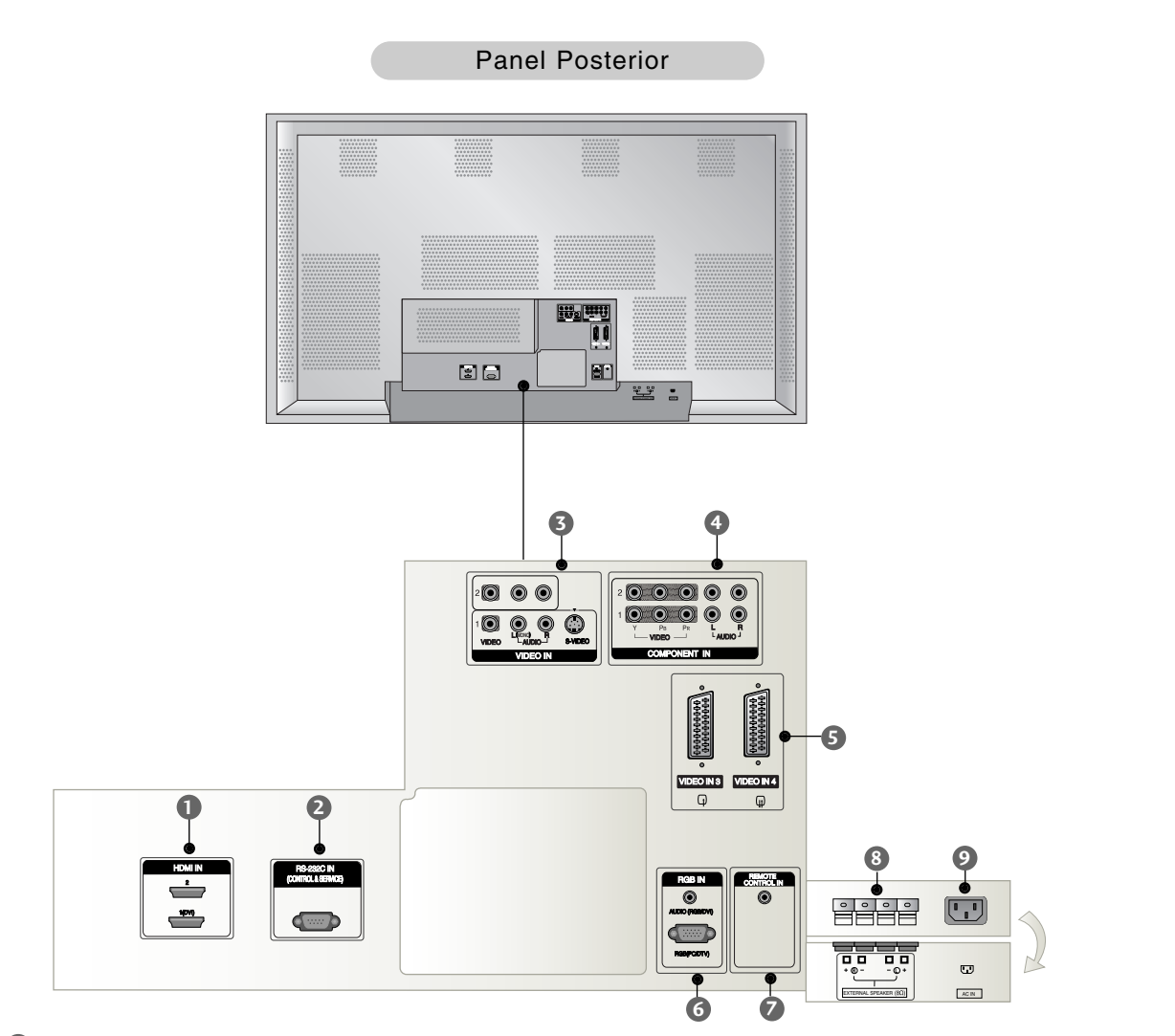

#### **Entrada HDMI 1**

Conecte una señal HDMI a esta clavija.

**PUERTO DE ENTRADA RS-232C (CONTROL / SERVICIO) 2** Conéctelo al casquillo RS-232C del PC.

#### **CONECTOR DE VIDEO**

Conecte la salida de audio/video del equipo externo a esta terminal.

**S-VIDEO** 

Conecte la salida de video de la VCR (S-VIDEO) a la entrada (Video Input).

#### **CONECTOR DE COMPONENT 4**

Conecte un dispositivo de video/audio componente a estas entradas.

#### **ENCHUFE EURO SCART 5**

Conecte la salida del euro scart al enchufe de la VCR.

#### **Entrada RGB 6 AUDIO (RGB/DVI)**

Aplique el conector de salida del monitor de un PC al puerto de entrada apropiado.

#### **RGB(PC/DTV)**

Aplique el conector de salida del monitor de un PC al puerto de entrada apropiado.

#### **Puerto del mando a distancia 7**

Conecte aquí su mando a distancia por cable.

#### **ALTAVOZ EXTERIOR (Salida de 8 ohmios) 8**

Conecte esta terminal al altavoz disponible. \*Para obtener más información, consulte el manual del 'Altavoz y Soporte del altavoz'.

#### **ALVÉOLO DE ENTRADA DE CORRIENTE 9**

Este Monitor funciona solamente con suministro de red de CA, el voltaje es el indicado en el interior de la cubierta posterior de este manual. Nunca conecte este Monitor a un suministro de CC.

 $\mathbf{I}$ 

### **Controles del control remoto Controles del control remoto**

- Cuando utilice el control remoto, diríjalo al sensor del control remoto del Monitor.
- Si la señal del control remoto es interrumpida por condiciones de brillo, será necesario presionar nuevamente el botón hasta activar la función deseada.

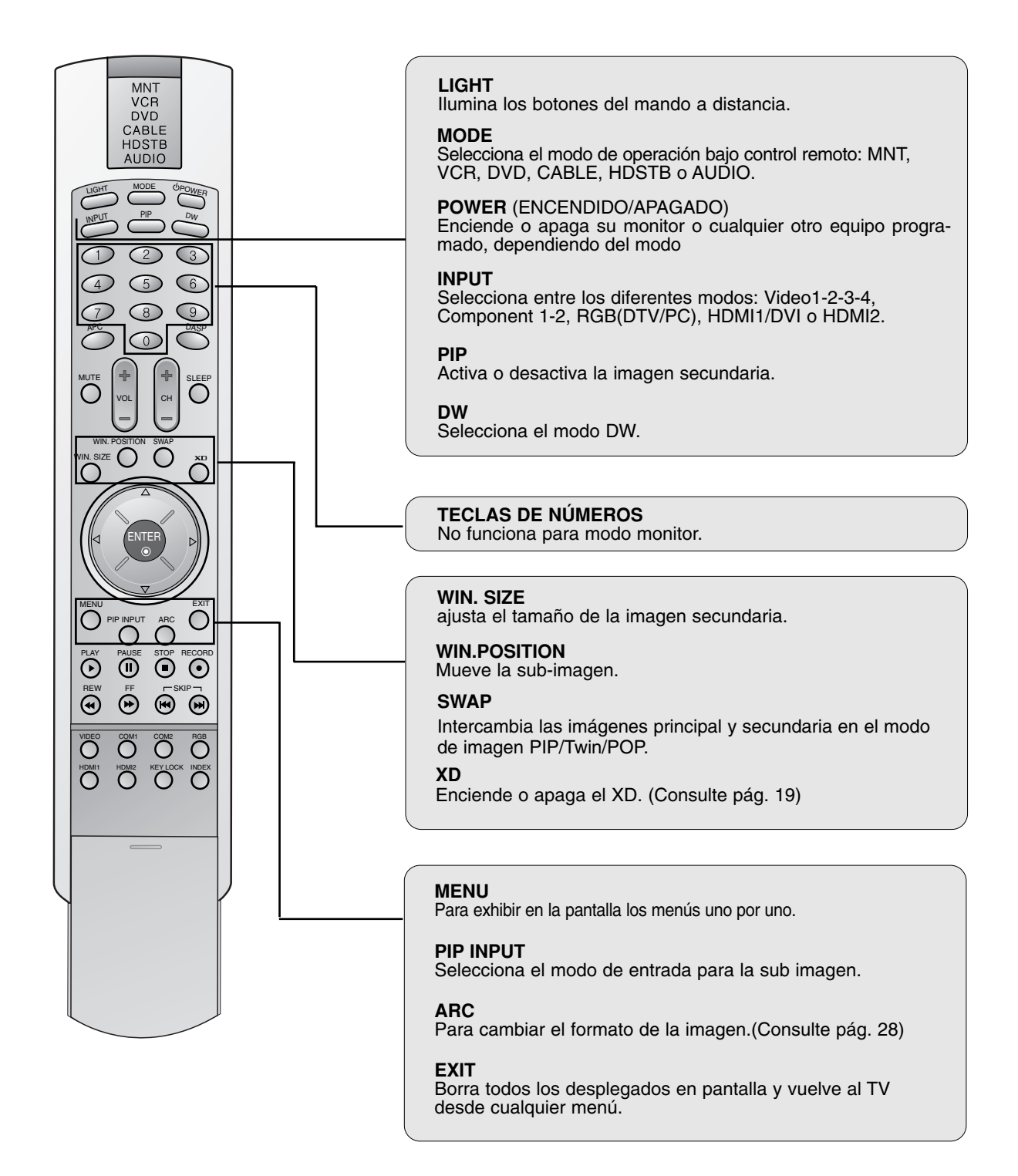

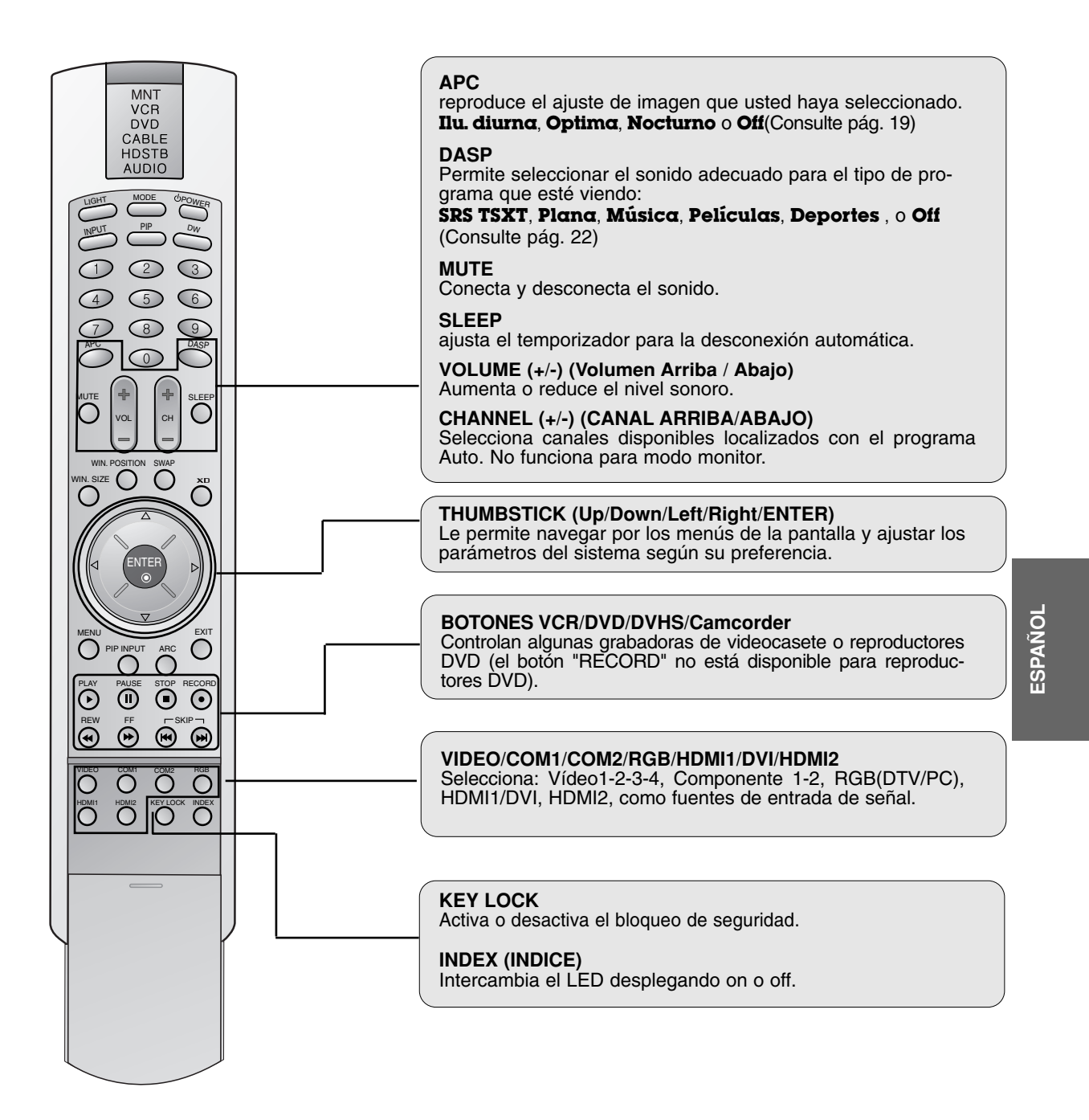

#### **Colocación de las pilas**

- Abra la tapa del compartimento de la batería, situada en la parte posterior, e instale las pilas con la polaridad correcta (+ con +, - con -).
- Instale dos pilas AA de 1,5V. No mezcle pilas viejas o usadas con nuevas.

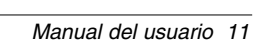

*12 Monitor de plasma*

*Instalación*

# **Instalación Instalación**

# **Instrucciones de instalación Instrucciones de instalación**

• Instale este monitor sólo en un lugar adecuadamente ventilado.

#### **PUESTA A TIERRA**

Montaje en Pared

Asegúrese de conectar el conductor de conexión a tierra para evitar posibles descargas eléctricas. Si no puede efectuar la toma de tierra, avise a un electricista cualificado para que instale un disyuntor separado. No intente poner a tierra la unidad conectándola a cables telefónicos, pararrayos o tuberías de gas.

> Para permitir una adecuada ventilación, deje un espacio de separación de 4" a cada lado y 4" desde la pared. La Guía de Instalación y Ajuste del Soporte Opcional de Montaje en Pared contiene instrucciones detalladas de instalación, que puede obtener a través de su distribuidor.

> > 4 inches

 $\frac{1}{4}$  inche

4 inches 4 inches 4 inches

# Instalación del Soporte para Escritorio

Para una adecuada ventilación, deje un espacio de separación de 4" a cada lado y en la parte superior, y 4" desde la pared. La Guía de Instalación y Ajuste del Soporte de Sobremesa Opcional incluye instrucciones detalladas de instalación que puede obtener a través de su distribuidor.

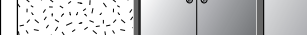

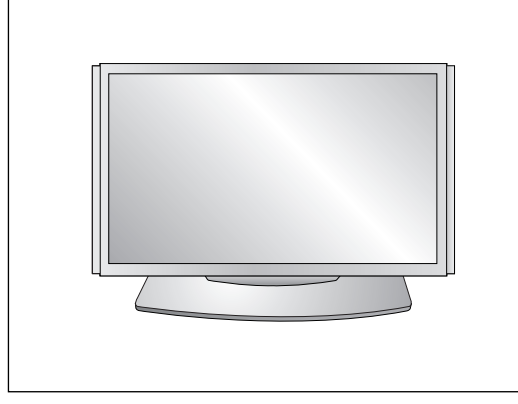

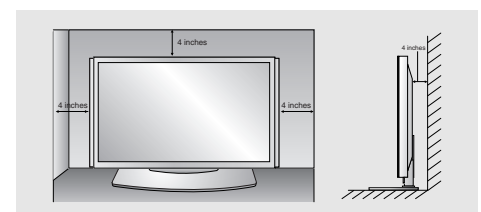

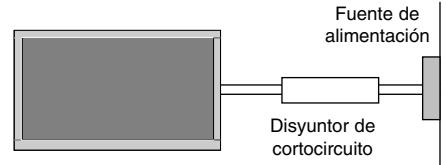

4 inches

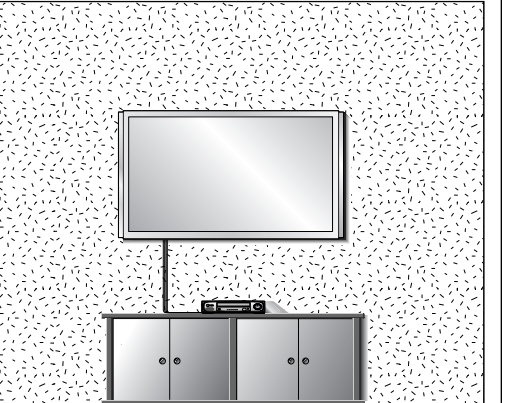

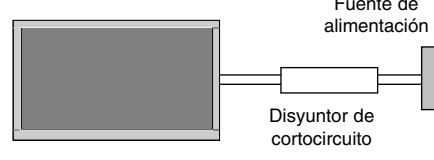

### **Configuraciones de Pantalla de Equipo Externos Configuraciones de Pantalla de Equipo Externos**

**NOTA: No todos los cables mostrados se incluyen con la pantalla de plasma.**

#### Ver VCR

- Para evitar ruido en la imagen (interferencia), deje una distancia adecuada entre el VCR y el Monitor.
- Evite que una imagen fija permanezca en la pantalla durante un periodo prolongado de tiempo. Habitualmente, una imagen fija congelada de un formato de imagen 16:9 de una grabadora o si hay una etiqueta CH; la imagen fija puede seguir siendo visible en la pantalla. Utilice la función "Metodo ISM" para evitar tener una imagen fija.

#### **Procedimiento de conexión**

1. Conecte los cables de audio y de vídeo desde los jacks de salida del VCR a los jacks de entrada del monitor, según muestra la figura. Cuando conecte el monitor al VCR, use los colores

correspondientes a cada jack (vídeo = amarillo, audio izquierdo = blanco, y audio derecho = rojo).

- 2. Si conecta una salida S-VIDEO del VCR a la entrada S-VIDEO del monitor, la calidad de la imagen mejorará respecto a la conexión de un VCR normal a la entrada de vídeo.
- 3. Si conecta la toma del euroconector del VCR al euroconector del monitor, no es necesaria ninguna otra conexión.

**VCR monofónico**: Conecte el cable de salida de vídeo del VCR a la entrada VIDEO del monitor.

**Salida S-VIDEO del VCR**: Conecte el cable de salida S-Video del VCR a la entrada S-VIDEO del monitor. (Tenga presente que S-Video ofrece mayor calidad).

- 1. Introduzca una cinta de vídeo en el VCR y pulse el botón PLAY en dicha unidad.
- (Consulte el manual de usuario del VCR.)
- 2. Use el botón **INPUT** del mando a distancia para seleccionar Video 1. (Si se conecta a VIDEO 2, VIDEO 3 o VIDEO 4, seleccione la fuente de entrada **Video 2, Video 3** o **Video 4**.)

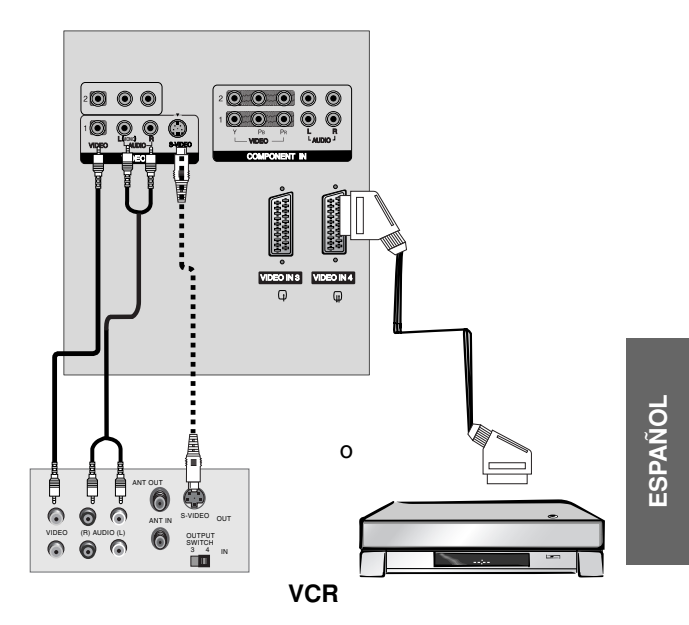

## **Configuraciones de Pantalla de Equipo Externos Configuraciones de Pantalla de Equipo Externos**

#### Ver TV por Cable

- Después de haberse suscrito a un servicio de televisión por cable a través de un proveedor local y de haber instalado un adaptador, ya puede usted ver la programación de la televisión por cable.
- Para más información acerca del servicio de televisión por cable, póngase en contacto con su proveedor o proveedores locales de televisión por cable.

#### **Procedimiento de conexión**

1. Conecte los cables de audio y vídeo desde los jacks de salida de la caja de empalme de cables hasta los jacks de entrada del monitor, según muestra la figura.

Cuando conecte el monitor a la caja de empalme de cables, use los colores correspondientes a cada jack (vídeo = amarillo, audio

 $i$ zquierdo = blanco, y audio derecho = rojo).

O bien, conecte la toma del euroconector de la caja de cables al euroconector del monitor.

#### **Instrucciones de uso**

- 1. Use el botón **INPUT** del mando a distancia para seleccionar Video 1. (Si se conecta a VIDEO 2, VIDEO 3 o VIDEO 4, seleccione la fuente de entrada **Video 2, Video 3** o **Video 4**.)
- 2. Seleccione el canal que desee para la caja de cables con el mando a distancia.

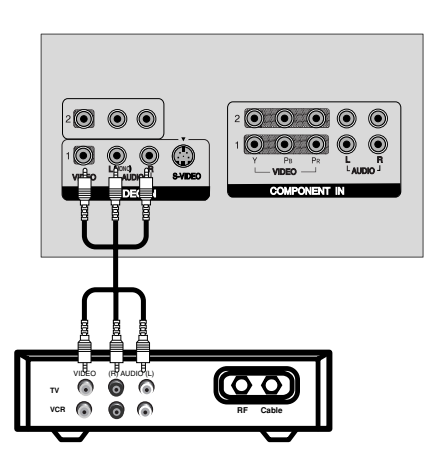

**Cable Box**

#### Ver una fuente externa Audiovisual

#### **Procedimiento de conexión**

1. Conecte los cables de audio y vídeo desde los jacks de salida del equipo externo hasta los jacks de entrada del monitor, según muestra la figura.

Cuando conecte el monitor a un equipo externo, use los colores correspondientes a cada jack (vídeo = amarillo, audio  $izquierdo = blanco, y audio derecho = rojo).$ 

O bien, conecte la toma del euroconector del equipo audiovisual externo al euroconector del monitor.

- 1. Use el botón **INPUT** del mando a distancia para seleccionar Video 1. (Si se conecta a VIDEO 2, VIDEO 3 o VIDEO 4, seleccione la fuente de entrada **Video 2, Video 3** o **Video 4.**)
- 2. Opere con el equipo externo correspondiente. Consulte la guía de operación de dicho equipo.

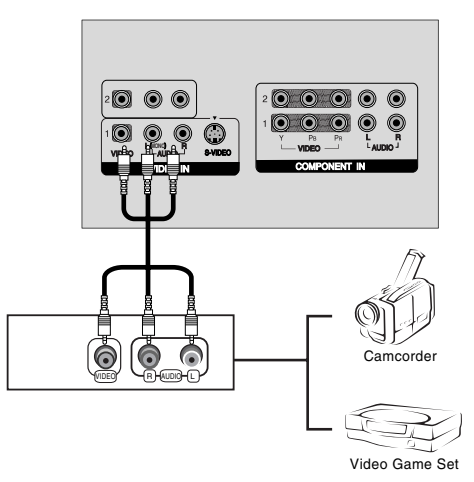

Ver DVD

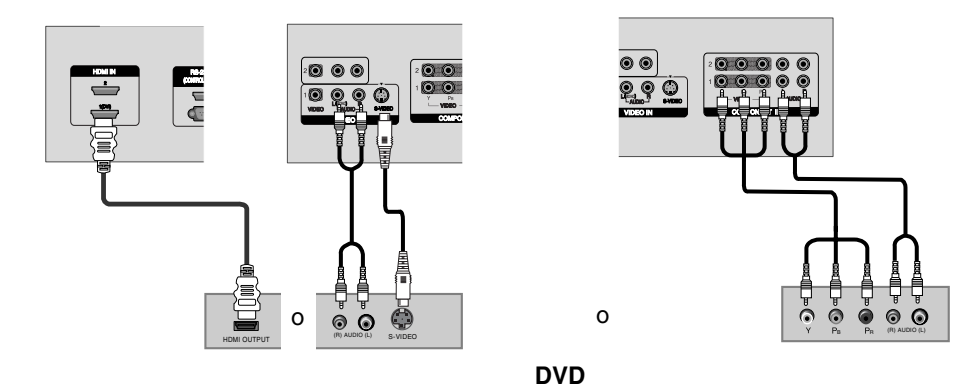

#### **Procedimiento de conexión**

- 1. Conecte las salidas de vídeo del DVD a los jacks de entrada COMPONENT (Y, PB, PR) o HDMI IN1(DVI), y conecte las salidas de audio del DVD a los jacks de entrada de audio del monitor, según muestra la figura.
- 2. Si su DVD sólo tiene un jack de salida S-Video, conéctelo a la entrada S-VIDEO del monitor y conecte las salidas de audio del DVD a los jacks de entrada de audio del monitor, según muestra la figura.

#### **Instrucciones de uso**

- 1. Encienda el reproductor DVD e introduzca un DVD.
- 2. Use el botón INPUT del mando a distancia para seleccionar **Component 1, Component 2** o **HDMI1/DVI** o
- **HDMI2**. (Si se conecta a S-VIDEO, seleccione Video 1 como fuente de entrada externa.)
- 3. Consulte las instrucciones de operación en el manual del reproductor DVD.
- **Puertos de entrada del Componente**  Puede usted conseguir una mejor calidad de imagen si conecta el reproductor de DVD a los puertos de entrada del componente de la forma como se indica al pie. Puertos del componente os del componente  $\begin{array}{|c|c|c|c|c|}\n\hline\n\end{array}$  PB PR<br>del Monitor Puertos de salida de vídeo del reproductor de DVD Y Y Y Y Pb B-Y Cb PB Pr R-Cr PR

#### Ver DTV

- Para ver programas de transmisión digital, debe comprar y conectar una caja set-top (codificador) de televisión digital.
- Este monitor soporta protocolo HDCP (High-bandwidth Digital Contents Protection) para modo HDMI/DVI-DTV (480p,576p,720p,1080i, 1080p).

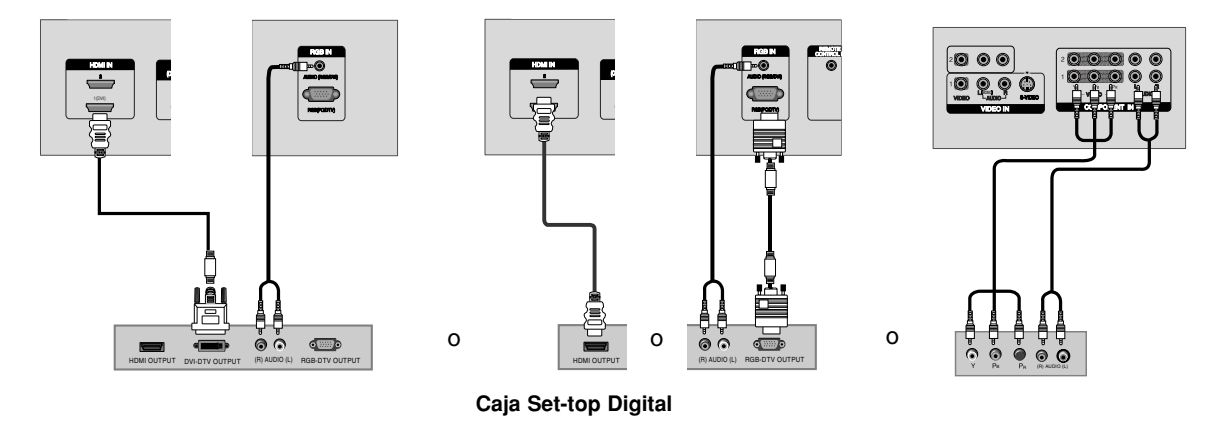

#### **Procedimiento de conexión**

1. Use el jack de entrada COMPONENT (Y, PB, PR), RGB, HDMI IN 1(DVI) o HDMI para las conexiones de vídeo, en función del conector de su caja set-top de TV digital. Establezca luego las conexiones de audio correspondientes.

- 1. Encienda la caja set-top digital. (Consulte el manual de instrucciones de la caja.)
- 2. Use el botón INPUT del mando a distancia para seleccionar **Component 1, Component 2, RGB, HDMI1/DVI** o **HDMI2**.

### **Configuraciones de Pantalla de Equipo Externos Configuraciones de Pantalla de Equipo Externos**

#### Conectar un PC

- Este monitor proporciona capacidad Plug and Play, lo que significa que el PC se ajusta automáticamente según sus parámetros de configuración. El monitor envía información de configuración (EDID) al PC utilizando el protocolo DDC (Display Data Channel) de la Asociación VESA (Video Electronics Standard Association).
- El monitor percibe 640x480, 60Hz como DTV 480p basado en la tarjeta gráfica del PC. En este caso, cambie la frecuencia de exploración de la pantalla para la tarjeta gráfica.

#### **Procedimiento de conexión**

- 1. Para obtener la mejor calidad de imagen, ajuste la tarjeta gráfica del PC para 1600x1200, 60Hz. Resoluciones por encima de UXGA no pueden ser visualizadas.
- 2. Use el puerto de entrada RGB o HDMI IN 1(DVI) (Digital Visual Interface) del monitor para las conexiones de vídeo, en función del conector de su PC.

Si la tarjeta gráfica del PC no transfiere simultáneamente señal de salida RGB analógica y digital, conecte sólo una de las entradas RGB o HDMI IN 1(DVI) para visualizar el PC en el monitor.

Si la tarjeta gráfica del PC transfiere simultáneamente señal de salida RGB analógica y digital, ajuste el monitor para RGB o HDMI IN 1(DVI); (el monitor establece automáticamente Plug and Play para el otro modo.)

3. Efectúe entonces las conexiones de audio correspondientes. Si utiliza una tarjeta de sonido, ajuste el sonido del PC según sea necesario.

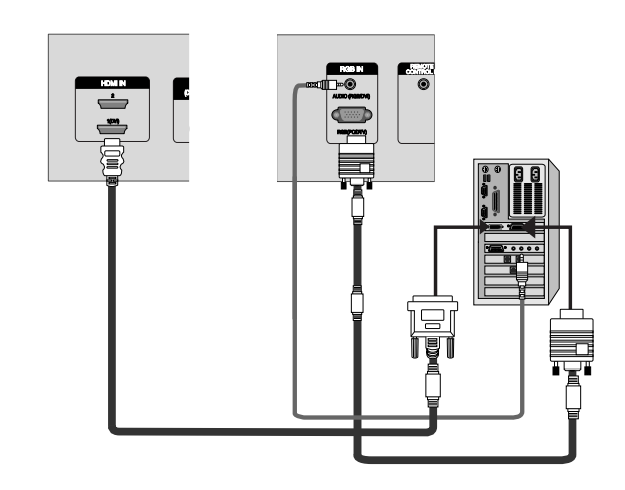

- 1. Encienda el PC y el monitor.
- 2. Encienda la pantalla de visualización pulsando el botón POWER del mando a distancia.
- 3. Use el botón **INPUT** del mando a distancia para seleccionar **RGB** o **HDMI1/DVI**.
- 4. Compruebe la imagen de su monitor. Puede que haya ruido asociado a la resolución, patrón vertical, contraste o brillo seleccionados en modo PC. Si hay ruido, cambie el modo PC para otra resolución, cambie la velocidad de regeneración de la imagen o ajuste el brillo y el contraste en el menú hasta que la imagen sea nítida. Si no se puede cambiar la velocidad de regeneración de la tarjeta gráfica del PC, cambie la tarjeta gráfica o consulte al fabricante de la tarjeta.
- **NOTAS:** No mantenga mucho tiempo una imagen fija en la pantalla del monitor. La imagen fija puede dejar una huella permanentemente impresa en la pantalla. Utilice el economizador de pantalla Orbiter siempre que sea posible.
	- La forma de la entrada de sincronización es independiente para las frecuencias horizontal y vertical.

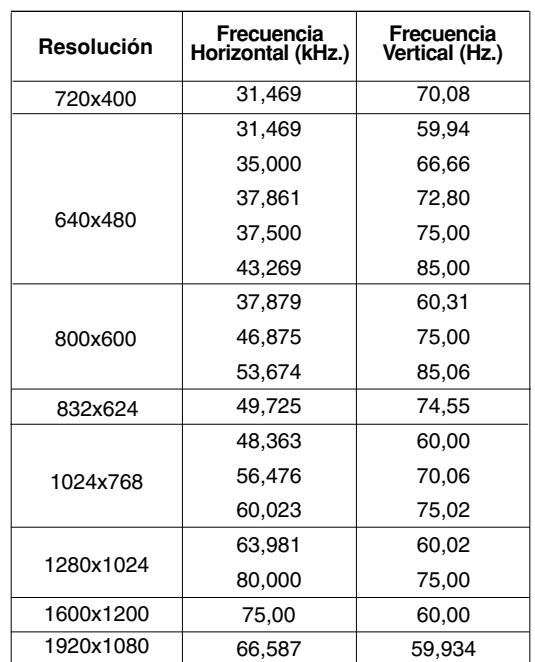

#### **Especificación Visualizable Del Monitor (RGB-PC / HDMI/DVI-PC Modo)**

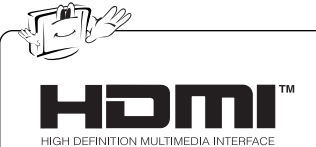

- HDMI™, el logotipo HDMI y High-Definition Multimedia Interface son marcas de fábrica o marcas registradas de HDMI Licensing."
- Esta pantalla monitor puede recibir señales de entrada desde la Interfaz Multimedia de Alta Definición (HDMI, High-Definition Multimedia Interface).
- Esta pantalla monitor soporta protocolo HDCP(High-bandwidth Digital Contents Protection) para modos 480p, 576p, 720p, 1080i, 1080p.
- Cuando se conecta con equipos emisores de señal HDMI (reproductor DVD o caja Set Top digital) que soportan la función Auto HDMI, automáticamente se activa la característica Plug & Play, y luego se han de ajustar los equipos emisores de señal HDMI (1920 x 1080i). Después de leer en los equipos emisores de señal HDMI utilizando protocolo DDC (Display Data Channel), se usa información EDID almacenada en el monitor. Si los equipos emisores de señal HDMI no soportan HDMI, la resolución se establece manualmente.
- Para obtener la mejor calidad de imagen, ajuste la resolución de salida del reproductor DVD o de la caja set top digital para 1920 x 1080i.

#### **Procedimiento de conexión**

Cuando los equipos emisores de señal (reproductor DVD o caja Set Top) soportan HDMI.

- Si los equipos emisores de señal tienen conector de salida HDMI, conéctelos al DTV con un cable HDMI (no suministrado con el producto).
- Si los equipos emisores de señal soportan Auto HDMI, automáticamente desvían la resolución de salida a 1920 x 1080i. En caso contrario, la resolución se desvía para ajuste manual según el manual de referencia de esos equipos.
- Para obtener la mejor calidad de imagen, ajuste la resolución de salida del reproductor DVD o de la caja set top digital para 1920 x 1080i.
- Puesto que HDMI envía vídeo y audio digital por medio de un cable, no se necesita un cable de audio especial para el cable HDMI.

# **Operación Operación**

## **Conexión del Monitor Conexión del Monitor**

**Conexión del Monitor inmediatamente después de la instalación**

- 1. Conecte correctamente el cable de potencia. En este momento, el Monitor está conectado en modo de espera.
- 2. Pulse el botón de **INPUT** o que se encuentra en el Monitor o pulse el botón de **POWER** o **INPUT** que se encuentra en el control remoto y a continuación el Monitor se conectará.

### **Selección del idioma en pantalla Selección del idioma en pantalla**

- **-** El menú puede aparecer en la pantalla en idioma inglés, alemán, francés, italiano, u español. Para seleccionar el idioma.
- 1. Pulse el botón de MENU y a continuación pulse el botón ▲ / ▼ para seleccionar el menú **ESPECIAL**.
- 2. Pulse el botón  $\blacktriangleright$  y a continuación pulse el botón  $\blacktriangle$  /  $\nabla$  para seleccionar el **Idioma**.
- 3. Pulse el botón  $\blacktriangleright$  y a continuación pulse el botón  $\blacktriangle$  /  $\nabla$  para seleccionar el idioma deseado. Todas las indicaciones en pantalla aparecerán el idioma seleccionado.
- 4. Pulse el botón **ENTER** para guardar los ajustes en la memoria.
- Pulse el botón **MENU** para regresar a la pantalla anterior.

**ESPAÑOL**

### **Ajuste de la imagen Ajuste de la imagen**

- Reajuste los parámetros del menú de imagen para cada nueva fuente de entrada según prefiera.

#### APC (Auto Picture Control, control automático de imagen)

- APC ajusta el monitor para el mejor aspecto de la imagen.
- Cuando se ajustan manualmente las opciones del menú de imagen (contraste, brillo, color, nitidez, y tono), APC se desactiva automáticamente.
- 1. Presione el botón **APC** para seleccionar la condición de imagen deseada.

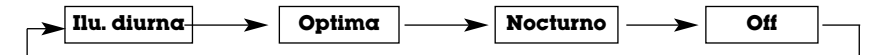

- También puede seleccionar **Ilu. diurna**, **Optima**, **Nocturno** o **Off** en el menú de Imagen.
- Las opciones de imagen **Ilu. diurna**, **Optima** y **Nocturno** son programadas en la fábrica para una buena calidad de imagen y no pueden ser cambiadas.

#### XD

- XD es una tecnología de perfeccionamiento de imagen exclusiva de LG Electronics que permite desplegar una fuente HD a través de un avanzado procesador de algoritmo de señal digital.
- Las imágenes **Ilu. diurna**, **Optima**, **Nocturno** y vienen programadas de fábrica para obtener una buena reproducción de imagen y no pueden ser modificadas.
- 1. Presione el botón xD para seleccionar la condición de imagen deseada.

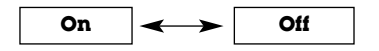

#### Control de Ajuste Automático del Color

- Para volver a los valores iniciales (restablecer la configuración predeterminada), seleccione '**Fría**'.

 $>\,$ 

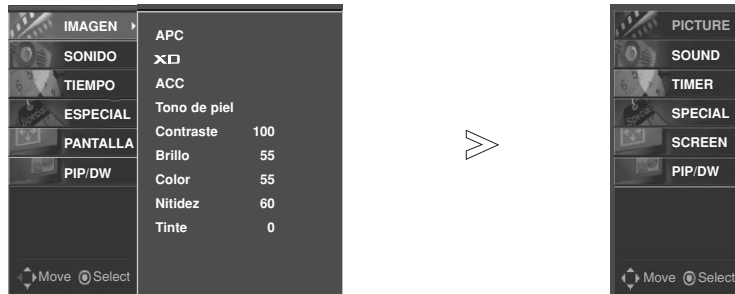

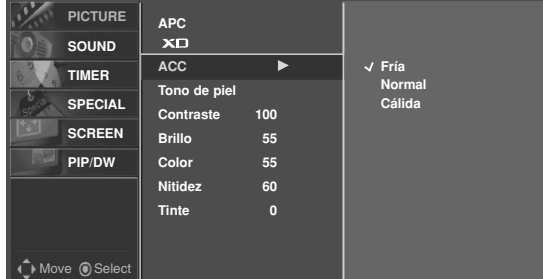

- 1. Pulse el botón de MENU y a continuación pulse el botón ▲ / ▼ para seleccionar el menú **IMAGEN**.
- 2. Pulse el botón ▶ y a continuación pulse el botón **A** / ▼ para seleccionar el **ACC**.
- 3. Pulse el botón ▶ y luego use el botón ▲ / ▼ para seleccionar Fría, Normal o **Cálida**.
- 4. Presione el botón **ENTER** para guardar.

### **Opciones del Menú Imagen - continuación Opciones del Menú Imagen - continuación**

Tono de piel (Video1-2-3-4, Component 1-2, RGB-DTV, HDMI1/DVI-DTV, HDMI2-DTV) ,

- Ajuste el Fleshtone (tono de piel) para seleccionar la opción de color de la piel deseada.

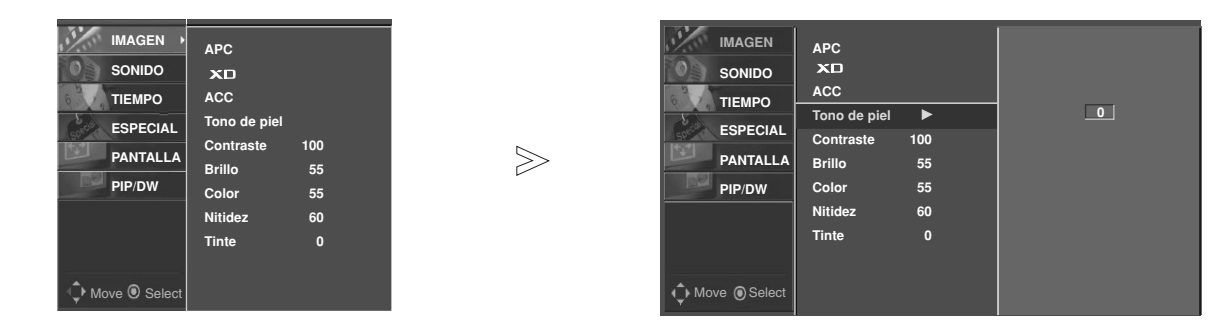

- 1. Pulse el botón de MENU y a continuación pulse el botón ▲ / ▼ para seleccionar el menú **IMAGEN**.
- 2. Pulse el botón  $\blacktriangleright$  y a continuación pulse el botón  $\blacktriangle$  /  $\nabla$  para seleccionar el **Tono de piel**.
- 3. Pulse el botón ► y a continuación pulse el botón ◀ / ► para realizar los ajustes adecuados.
	- La gama de ajuste de **Tono de piel** es 0 ~ 3.
- 4. Presione el botón **ENTER** para guardar.

#### sRGB (sólo en los modos RGB-PC, HDMI1/DVI-PC)

- Cuando el aparato haya sido conectado a un equipo externo con la función sRGB, se ajusta una diferencia de color para mostrar las imágenes iguales entre sí.

 $>$ 

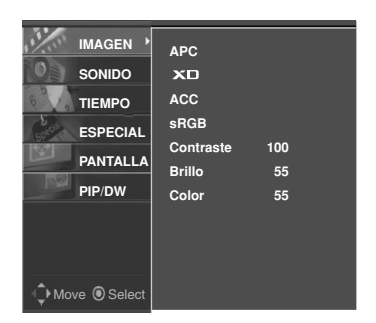

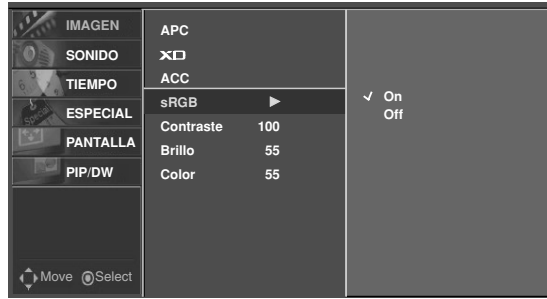

- 1. Pulse el botón de MENU y a continuación pulse el botón ▲ / ▼ para seleccionar el menú **IMAGEN**.
- 2. Pulse el botón  $\blacktriangleright$  y a continuación pulse el botón  $\blacktriangle$  /  $\blacktriangledown$  para seleccionar el **sRGB**.
- 3. Pulse el botón  $\blacktriangleright$  y a continuación pulse el botón  $\blacktriangle$  /  $\nabla$  para seleccionar el **On** o **Off**.
- 4. Presione el botón **ENTER** para guardar.

#### Control manual de imagenl (Off opción)

- Puede ajustar el contraste, la luminosidad, la color, la nitidez y el tono de la imagen a los niveles que prefiera.

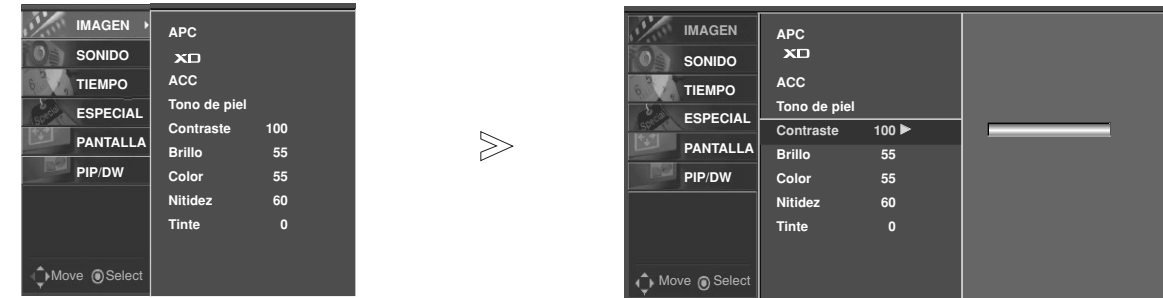

- 1. Pulse el botón de MENU y a continuación pulse el botón ▲ / ▼ para seleccionar el menú **IMAGEN**.
- 2. Pulse el botón ▶ y a continuación pulse el botón ▲ / ▼ para seleccionar el imagen elemento deseado. (**Contraste**, **Brillo**, **Color**, **Nitidez** o **Tinte**).
- 3. Pulse el botón ▶ y a continuación pulse el botón ◀ / ▶ para realizar los ajustes adecuados.
- 4. Presione el botón **ENTER** para guardar.

 $\mathsf{I}$ 

## **Ajuste del sonido Ajuste del sonido**

DASP (Digital Auto Sound Processing, proceso automático de sonido digital)

- **DASP** le permite disfrutar del mejor sonido sin ningún ajuste especial, ya que el monitor contiene las opciones apropiadas de sonido en función del contenido del programa.

- Cuando se ajustan manualmente las opciones del sonido (agudos, graves), **DASP** se desactiva automáticamente.

1. Presione el botón **DASP** repetidamente, para seleccionar entre las siguientes opciones de sonido:

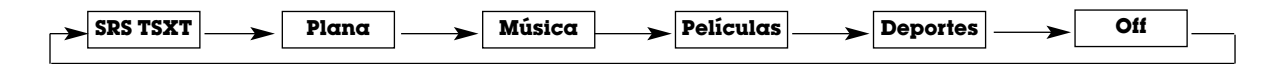

- También puede usted ajustar la función **DASP** en el menú **SONIDO**.
- El sonido **SRS TSXT**, **Plana**, **Música**, **Películas** y **Deportes** están programados desde fábrica para una buena reproducción del sonido y no pueden ser cambiados.
- **SRS (C)** es una marca de SRS Labs, Inc.
- La tecnología TruSurround XT está incorporada con licencia de SRS Labs, Inc.

#### Control manual de sonido (Dasp **Off** opción y balance)

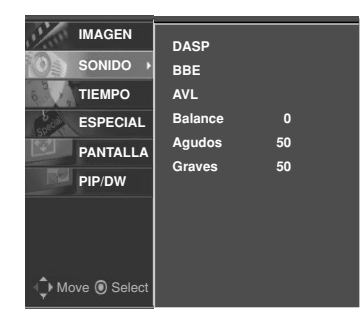

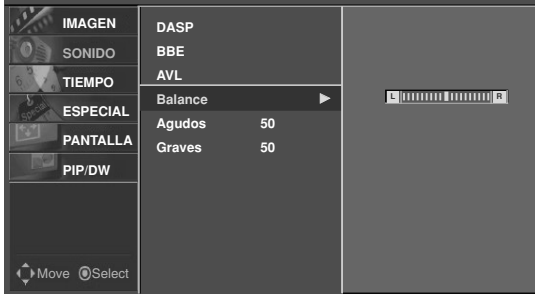

1. Pulse el botón de MENU y a continuación pulse el botón ▲ / ▼ para seleccionar el menú SONIDO.

 $>$ 

- 2. Presione el botón ► y luego presione el botón A / ▼ para seleccionar el modo de sonido deseado (**Balance**, **Agudos** o **Graves**).
- 3. Pulse el botón  $\blacktriangleright$  y a continuación pulse el botón  $\blacktriangleleft$  /  $\blacktriangleright$  para realizar los ajustes adecuados.
- 4. Presione el botón **ENTER** para guardar.

BBE

- Es un Sonido de Alta Definición que restaura la claridad y rasgos para mejorar la comprensión de diólogos y perfeccionar el realismo musical.

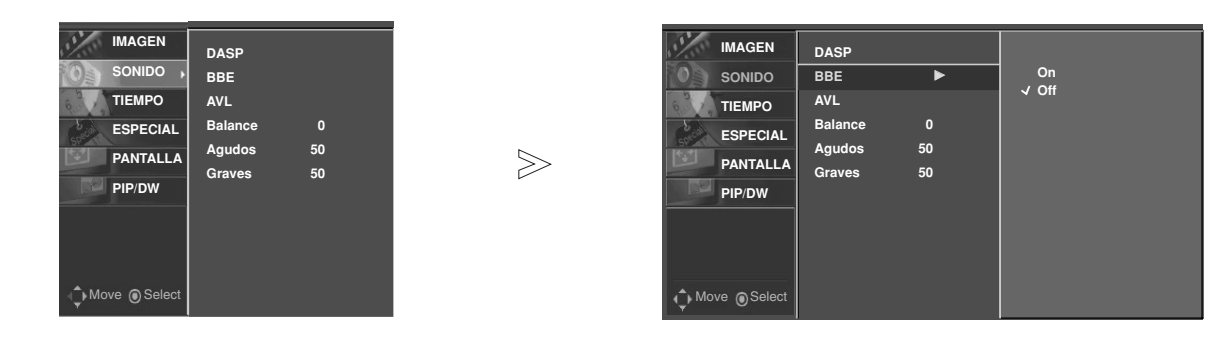

- 1. Pulse el botón de MENU y a continuación pulse el botón ▲ / ▼ para seleccionar el menú SONIDO.
- 2. Pulse el botón ▶ y a continuación pulse el botón ▲ / ▼ para seleccionar el **BBE**.
- 3. Pulse el botón ▶ y a continuación pulse el botón ▲ / ▼ para seleccionar el **On** o **Off**.
- 4. Presione el botón **ENTER** para guardar.
- **BBE**. Fabricado bajo licencia de BBE Sound, Inc.
- Agudos, Graves y BBE no estan disponibles para el modo **SRS TSXT**.

AVL (Auto Volume Leveler)

- Esta característica mantiene un nivel de volumen uniforme incluso si se cambia de canal.

 $\gg$ 

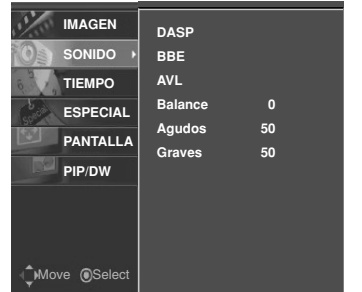

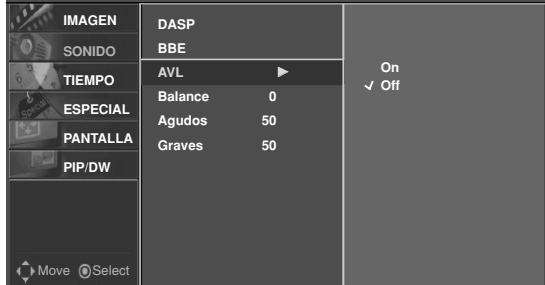

- 1. Pulse el botón de MENU y a continuación pulse el botón ▲ / ▼ para seleccionar el menú **SONIDO**.
- 2. Pulse el botón ▶ y a continuación pulse el botón ▲ / ▼ para seleccionar el **AVL**.
- 3. Pulse el botón ▶ y a continuación pulse el botón ▲ / ▼ para seleccionar el **On** o **Off**.
- 4. Presione el botón **ENTER** para guardar.

 $\mathbf{I}$ 

**ESPAÑOL**

### **Opciones de Menú de Hora Opciones de Menú de Hora**

#### Ajuste del Reloj

- Si la hora actual es incorrecto, será necesario restablecer el reloj.

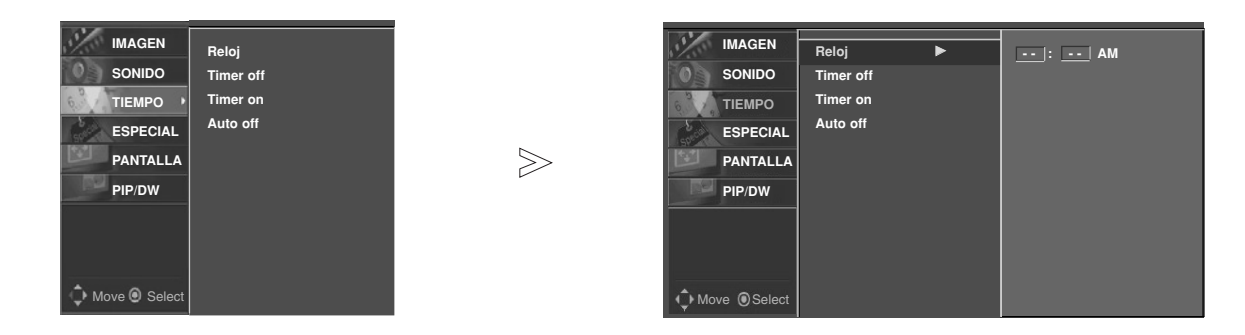

- 1. Pulse el botón de MENU y a continuación pulse el botón ▲ / ▼ para seleccionar el menú TIEMPO.
- 2. Pulse el botón ▶ y a continuación pulse el botón **A** / ▼ para seleccionar el **Reloj**.
- 3. Pulse el botón ▶ y luego el botón ▲ / ▼ para ajustar la hora.
- 4. Pulse el botón ▶ y luego el botón ▲ / ▼ para ajustar los minutos.
- 5. Presione el botón **ENTER** para guardar.

#### Ajuste del Temporizador On/Off

- La función de temporizador funciona únicamente una vez fijada la hora actual.
- La función temporizador-Off prevalece sobre la función temporizador-on si se fijan al mismo tiempo.
- A menos que cualquier botón sea presionado dentro de las dos horas siguientes de haberse encendido la monitor utilizando la función de encendido del temporizador, la monitor se apagará automáticamente.

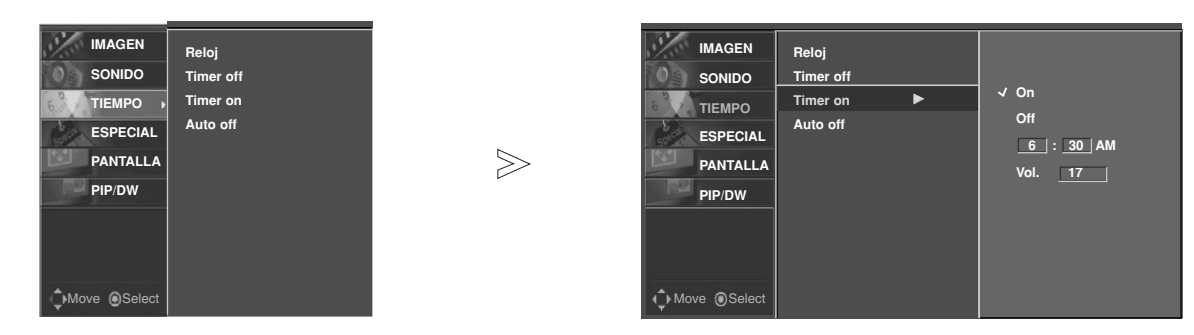

- 1. Pulse el botón de MENU y a continuación pulse el botón  $\blacktriangle$  /  $\nabla$  para seleccionar el menú TIEMPO.
- 2. Pulse el botón ▶ y a continuación pulse el botón ▲ / ▼ para seleccionar el **Timer off** o **Timer on** .
- 3. Pulse el botón ▶ y a continuación pulse el botón **A** / ▼ para seleccionar el **On**.
- To cancel **Timer on**/**off** function, select **Off**.
- 4. Pulse el botón  $\blacktriangleright$  y luego el botón  $\blacktriangle$  /  $\nabla$  para ajustar la hora.
- 5. Pulse el botón  $\blacktriangleright$  y luego el botón  $\blacktriangle$  /  $\nabla$  para ajustar los minutos.

**Sólo Función A tiempo,** Presione el botón ▶ y luego pulse el botón ▲ / ▼ para ajustar el nivel de volumen.

6. Presione el botón **ENTER** para guardar.

#### Auto Desconex

- Si no hay señal de entrada, el monitor se apagará automáticamente después de 10 minutos.

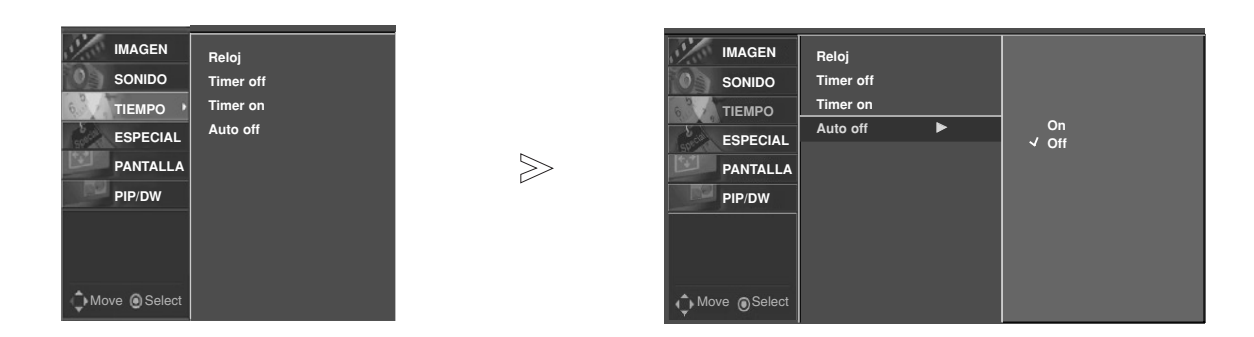

- 1. Pulse el botón de MENU y a continuación pulse el botón ▲ / ▼ para seleccionar el menú TIEMPO.
- 2. Pulse el botón ▶ y a continuación pulse el botón ▲ / ▼ para seleccionar el **Auto off**.
- 3. Pulse el botón ▶ y a continuación pulse el botón ▲ / ▼ para seleccionar el **On** o **Off**.
- 4. Presione el botón **ENTER** para guardar.

#### Temporizador de Desconexión Automática

- Tiempo de desconexión del monitor. Si apaga el Monitor después de haber programado el temporizador para dormir, el ajuste se borrará.
- 1. Pulse repetidamente el botón SLEEP para seleccionar el número de minutos. Primero aparece la opción <sup>2<sup>2</sup>----</sup> **Min** en la pantalla, seguida de las siguientes opciones para el temporizador de apagado: 10, 20, 30, 60, 90, 120, 180 y 240 minutos.
- 2. Pulse el botón **ENTER** cuando se visualice en la pantalla el número de minutos que desee. El temporizador inicia la cuenta atrás a partir del número de minutos seleccionado.
- 3. Para comprobar los minutos que faltan para que se apague el monitor, pulse una vez el botón **SLEEP** o **ENTER**.
- 4. Para cancelar la función del temporizador (Sleep Timer), pulse repetidamente el botón **SLEEP** hasta que aparez $ca$   $\bigoplus^{z^2}$  --- **Min**.

 $\mathbf{I}$ 

## **Menú de ESPECIAL ESPECIAL**

#### Bloqueo de seguridad

- El monitor se puede ajustar para que sólo se pueda utilizar con el mando a distancia.
- Esta función se puede usar para impedir la utilización del monitor por personas no autorizadas, inhabilitando los controles del panel frontal.
- Este monitor está programado para que pueda recordar cuál era la última opción seleccionada, aún después de apagarlo.

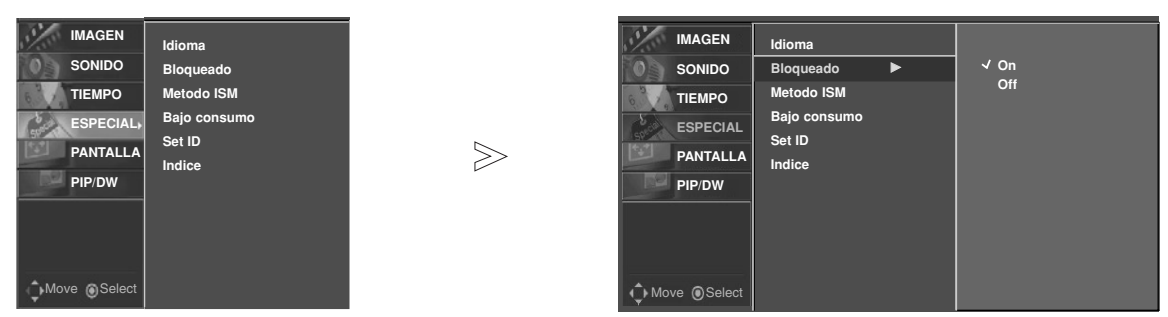

- 1. Pulse el botón de MENU y a continuación pulse el botón ▲ / <sup>●</sup> para seleccionar el menú **ESPECIAL**.
- 2. Pulse el botón ▶ y a continuación pulse el botón ▲ / ▼ para seleccionar el **Bloqueado**.
- 3. Pulse el botón  $\blacktriangleright$  y a continuación pulse el botón  $\blacktriangle$  /  $\nabla$  para seleccionar el **On** o **Off**.
	- Cuando el bloqueo para niños está '**On**' (activado), aparecerá el mensaje  $\hat{P}$  **Bloqueado**' en la pantalla cuando se pulse cualquier botón en el panel frontal.
- 4. Presione el botón **ENTER** para guardar.

-Si activa la función de bloqueo y apaga el monitor con el mando a distancia, pulse el botón **INPUT** en el monitor o el botón **POWER** o **INPUT** en el mando a distancia para volver a encender el monitor.

#### Método ISM

A frozen still picture from a PC/video game displayed on the screen for prolonged periods will result in an ghost image remaining; even when you change the image. Avoid allowing a fixed or still image to remain on the Monitor's screen for a long period of time.

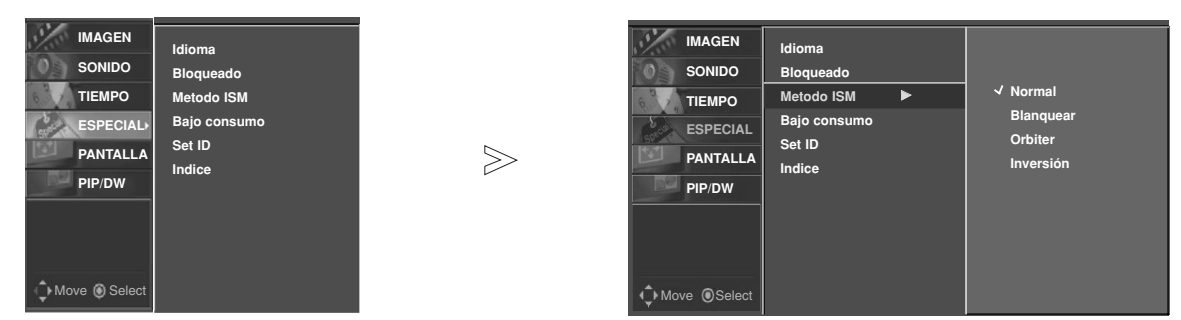

- 1. Pulse el botón de MENU y a continuación pulse el botón ▲ / ▼ para seleccionar el menú **ESPECIAL**.
- 2. Pulse el botón ▶ y a continuación pulse el botón ▲ / ▼ para seleccionar el Metodo ISM
- 3. Pulse el botón ▶ y luego use el botón ▲ / ▼ para seleccionar **Normal, Blanquear, Orbiter**, o Inversión.
	- **Normal**
	- Si la imagen fantasma no es un problema, ISM no es necesario Seleccione Normal.
	- **Blanquear** :

Borrado (White Wash) elimina las imágenes permanentes de la pantalla. Es imposible eliminar una imagen excesivamente permanente utilizando esta función perfectamente. Para regresar a la pantalla, presione cualquier botón.

• **Orbiter**

Orbiter puede ayudar a evitar falsas imágenes. Sin embargo, es mejor no dejar que ninguna imagen fija permanezca en la pantalla. Para evitar una imagen permanente en la pantalla, la imagen se moverá cada 2 minutos.

• **Inversión**

La función Inversión cambiará el color de la pantalla cada 30 minutos de manera inversa.

- 4. Presione el botón **ENTER** para guardar.
- *26 Monitor de plasma*

#### Energía Baja

- Se trata de la función para reducir el consumo de energía de la unidad.

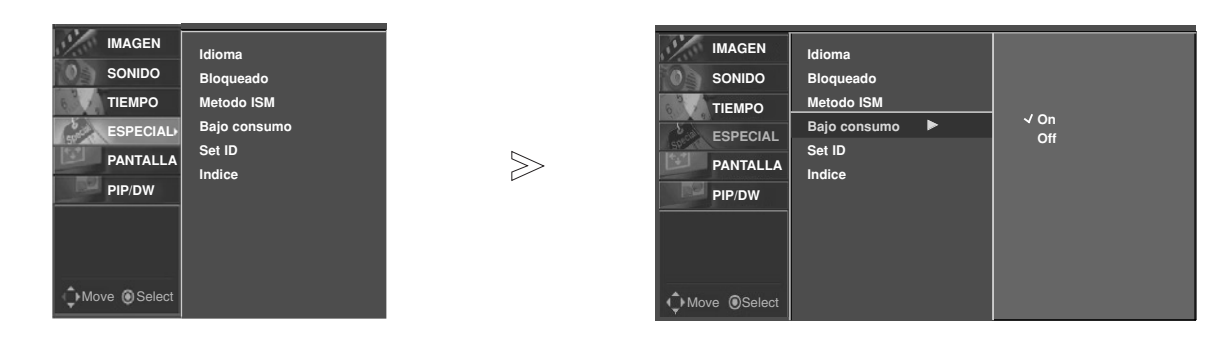

- 1. Pulse el botón de MENU y a continuación pulse el botón ▲ / ▼ para seleccionar el menú ESPECIAL.
- 2. Pulse el botón ▶ y a continuación pulse el botón ▲ / ▼ para seleccionar el **Bajo consumo**.
- 3. Pulse el botón ▶ y a continuación pulse el botón ▲ / ▼ para seleccionar **On** o **Off**.
- Cuando usted selecciona **On**, la pantalla se oscurece.
- 4. Presione el botón **ENTER** para guardar.

#### Indice

- Intercambia el LED desplegando on o off.

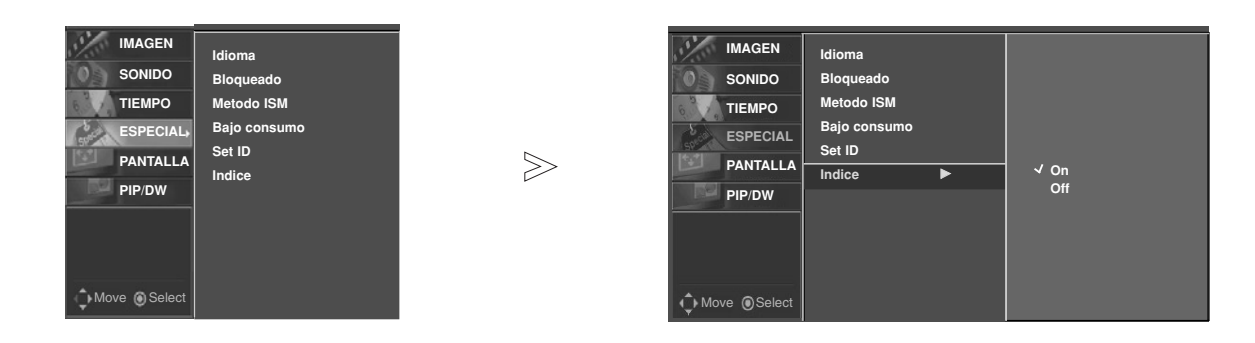

- 1. Pulse el botón de MENU y a continuación pulse el botón ▲ / ▼ para seleccionar el menú ESPECIAL.
- 2. Pulse el botón ▶ y a continuación pulse el botón ▲ / ▼ para seleccionar el **Indice**.
- 3. Pulse el botón ▶ y a continuación pulse el botón ▲ / ▼ para seleccionar **On** o **Off**.
- 4. Presione el botón **ENTER** para guardar.

 $\overline{\phantom{a}}$ 

*Operación*

## **Menú de PANTALLA - continuación - continuación**

#### Autoajuste

- RGB (PC) único modo; Esta función no trabaja en RGB-DTV.
- Ajusta automáticamente la posición de la imagen y elimina cualquier temblor de la imagen.
- Si la imagen aún no está correcta, su Monitor está funcionando bien, pero necesita más ajuste.
- La **Config. auto**, **Posicion** y **Config. manual** no están activas en el modo HDMI/DVI.

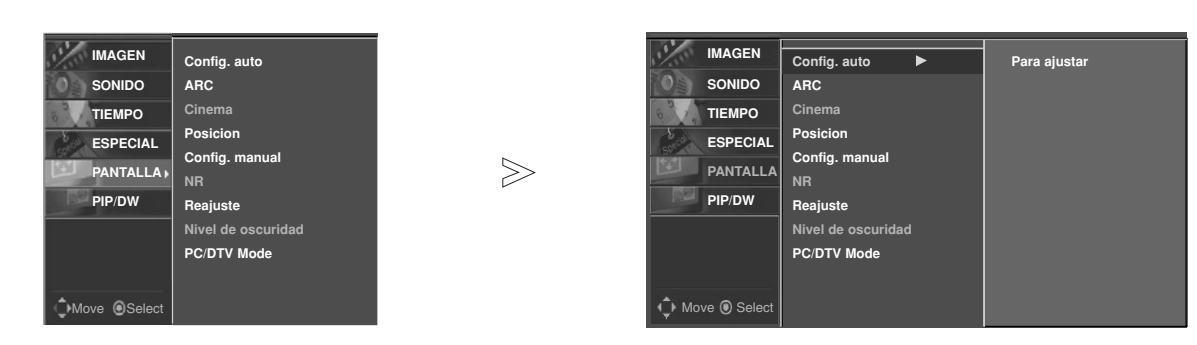

- 1. Pulse el botón de MENU y a continuación pulse el botón ▲ / ▼ para seleccionar el menú PANTALLA.
- 2. Pulse el botón  $\blacktriangleright$  y a continuación pulse el botón  $\blacktriangle$  /  $\nabla$  para seleccionar el **Config. auto**.
- 3. Pulse el botón ▶
	- Cuando haya finalizado la **Config. auto**, aparecerá **OK** en la pantalla.
	- Si la posición de la imagen fuera incorrecta, intente de nuevo el Autoajuste.
- 4. Si la imagen necesita más ajuste después de haber efectuado el **Config. auto** en RGB (PC), ajuste **Config. manual**.

#### Configuración del formato de imagen

- Si el 4:3 está en la pantalla por un período largo de tiempo, esta imagen fija puede permanecer visible.
- RGB/DVI-PC: 4:3, 16:9
- Componente 480i,576i Fuentes de Video: 4:3, 16:9, Horizontal y Zoom.
- RGB-DTV, HDMI-DTV/Component 480p,576p,720p,1080i,1080p/HDMI 480p,576p,720p,1080i,1080p : 4:3, 16:9 y Zoom.
- 1. Pulse repetidamente el botón ARC para seleccionar el formato de imagen deseado. También puede seleccionarlo en el menú **PANTALLA**.
	- **4:3**
	- Seleccione **4:3** cuando quiera ver una imagen con una relación de aspecto 4:3 original, con barras negras en los lados izquierdo y derecho.
	- **16:9**
	- Seleccione **16:9** cuando quiera ajustar horizontalmente la imagen en proporción lineal para que ocupe toda la pantalla.
	- **Horizontal**
	- Seleccione **Horizontal** cuando quiera ajustar la imagen en proporción no lineal, es decir, más alargada en ambos lados, para crear una vista espectacular.
	- **Zoom**
	- Seleccione **Zoom** cuando quiera ver la imagen sin alteración. No obstante, los lados superior e inferior aparecerán recortados.
- *28 Monitor de plasma*

#### Cinema Modo (Video1-2 o Component 480i modo)

- Mientras está viendo una película, esta función ajusta la unidad para obtener la mejor apariencia de imagen.

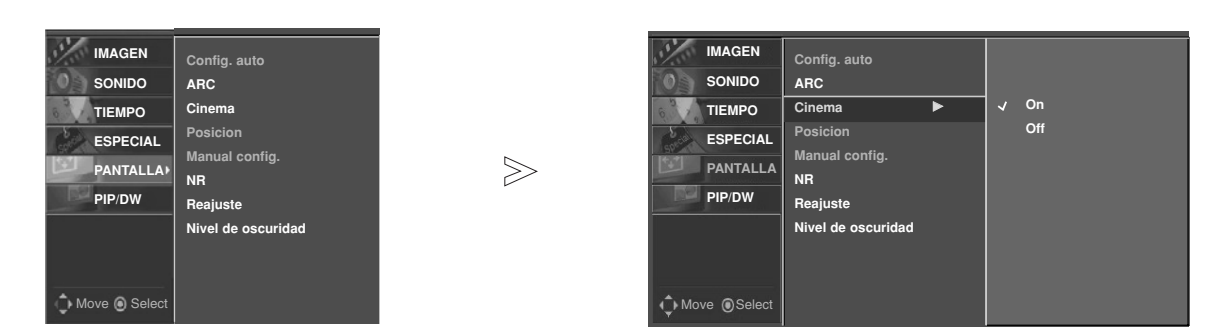

- 1. Pulse el botón de MENU y a continuación pulse el botón ▲ / ▼ para seleccionar el menú PANTALLA.
- 2. Pulse el botón ▶ y a continuación pulse el botón ▲ / ▼ para seleccionar el **Cinema**.
- 3. Pulse el botón  $\blacktriangleright$  y a continuación pulse el botón  $\blacktriangle$  /  $\nabla$  para seleccionar **On** o **Off.**
- 4. Presione el botón **ENTER** para guardar.

#### Posición de la Pantalla

- Esta función se activa en el modo siguiente: RGB-PC, RGB-DTV (480p,576p,720p,1080i,1080p), COMPONENT (480p,576p,720p,1080i,1080p).

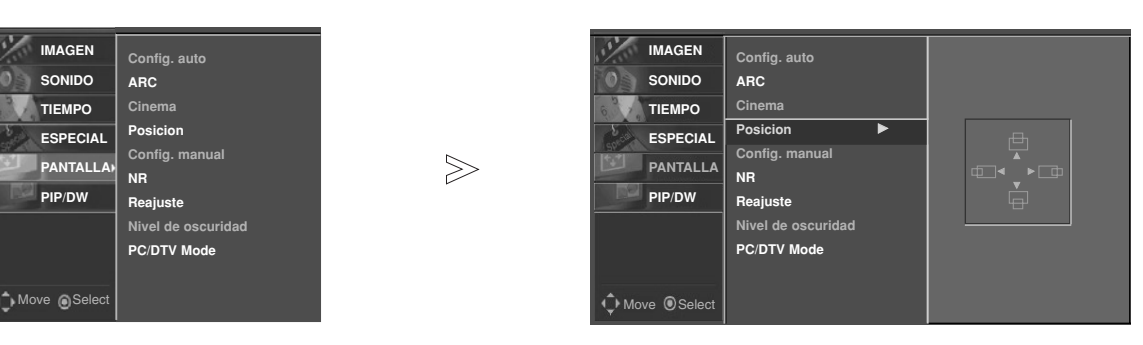

- 1. Pulse el botón de MENU y a continuación pulse el botón ▲ / ▼ para seleccionar el menú PANTALLA.
- 2. Pulse el botón ▶ y a continuación pulse el botón ▲ / ▼ para seleccionar el Posicion.
- 3. Pulse el botón  $\blacktriangleright$  y luego el botón  $\blacktriangle$  /  $\blacktriangledown$  o  $\blacktriangle$  /  $\blacktriangleright$  para ajustar la posición.
- 4. Presione el botón **ENTER** para guardar.

 $\overline{\phantom{a}}$ 

```
Operación
```
### **Menú de PANTALLA - continuación - continuación**

#### Manual Configurar (RGB-PC modos)

- Si la imagen no fuera clara después del autoajuste y, en especial, en el caso de que los caracteres siguieran oscilando, ajuste entonces manualmente la fase de imagen.
- Para corregir el tamaño de la imagen, ajustar **Clock**.

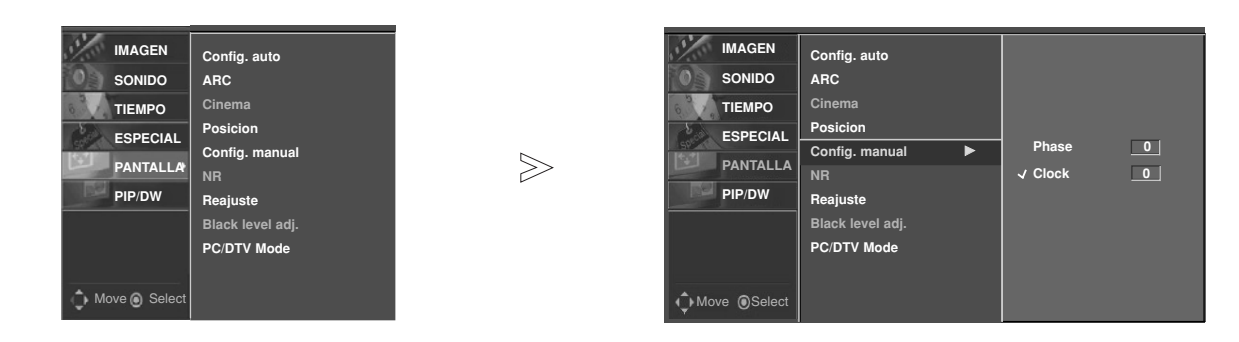

- 1. Pulse el botón de MENU y a continuación pulse el botón  $\blacktriangle$  /  $\nabla$  para seleccionar el menú PANTALLA.
- 2. Pulse el botón ► y a continuación pulse el botón ▲ / ▼ para seleccionar el **Config. manual**.
- 3. Pulse el botón ▶ y a continuación pulse el botón ▲ / ▼ para seleccionar **Phase** o **Clock**.
- 4. Pulse el botón  $\blacktriangleleft$  /  $\blacktriangleright$  para realizar los ajustes adecuados.
	-
	- El rango de ajuste de la **Phase** es 0 ~ 31. El rango de ajuste de la **Clock** es -127 ~ +128.
- 5. Presione el botón **ENTER** para guardar.

Inicialización (Restablézcalo a los valores de fábrica)

- Esta función trabaja en modo normal.
- Para inicializar el valor ajustado.

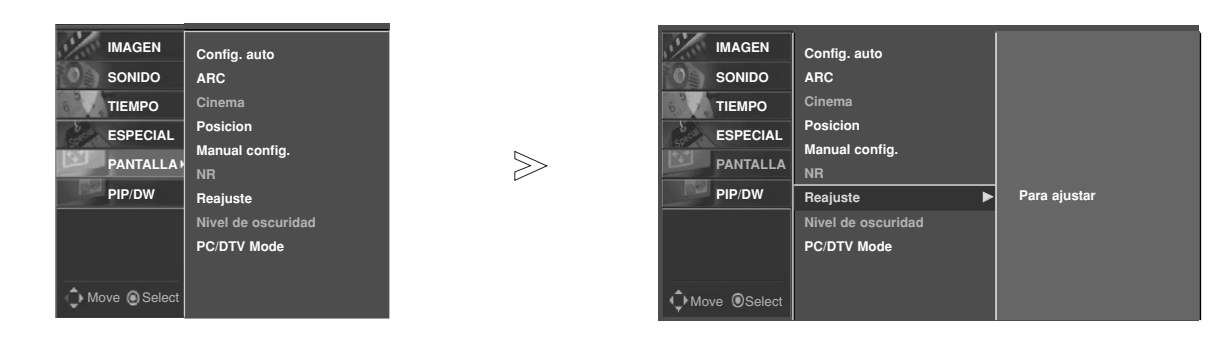

- 1. Pulse el botón de **MENU** y a continuación pulse el botón  $\blacktriangle$  /  $\nabla$  para seleccionar el menú **PANTALLA**.
- 2. Pulse el botón ► y a continuación pulse el botón ▲ / ▼ para seleccionar el **Reajuste**.
- 3. Pulse el botón ▶.
- Puede inicializar la Config. manual, Posición, Split zoom, tamaño de PIP, posición de PIP, PIP transparency y tamaño de sub imagen.

**ESPAÑOL**

#### Nivel de oscuridad

- Se ajusta el contraste y la luminosidad de la pantalla gracias al nivel de oscuridad de la pantalla.
- Esta función se activa en el modo siguiente: Video1-2-3-4 o Component 576i.

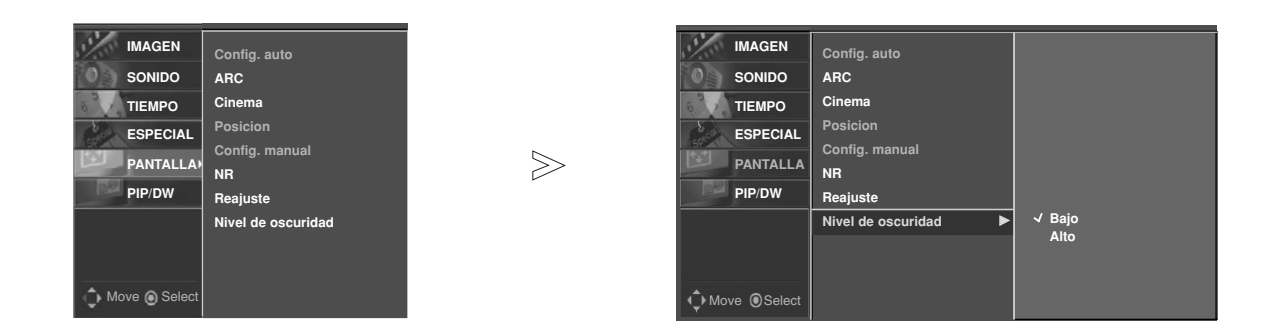

- 1. Pulse el botón de MENU y a continuación pulse el botón ▲ / ▼ para seleccionar el menú PANTALLA..
- 2. Pulse el botón ▶ y a continuación pulse el botón ▲ / ▼ para seleccionar el **Nivel de oscuridad.**
- 3. Pulse el botón ▶ y a continuación pulse el botón ▲ / ▼ para seleccionar el **Bajo o Alto**.
	- **Bajo** El reflejo de la pantalla se oscurece.
- **Alto** El reflejo de la pantalla gana en luminosidad.
- 4. Presione el botón **ENTER** para guardar.

#### PC/DTV Mode

- Para ver una imagen normal haga que el modo de resolución RGB (480p/640x480, 1080p/1920x1080) o HDMI mode (1080p/1920x1080) coincida con la selección para el modo VGA en el menú **PANTALLA**.

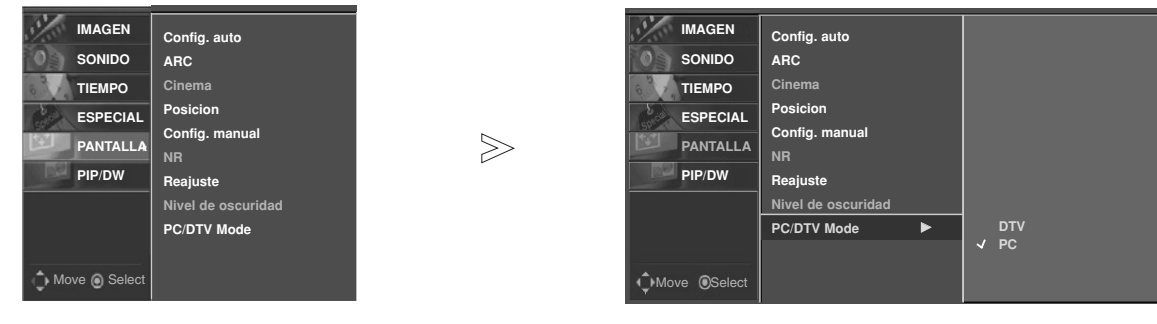

- 1. Pulse el botón de **MENU** y a continuación pulse el botón ▲ / ▼ para seleccionar el menú PANTALLA.
- 2. Pulse el botón ▶ y a continuación pulse el botón ▲ / ▼ para seleccionar el PC/DTV Mode.
- 3. Presione el botón **ENTER** para guardar.

 $\mathbf{I}$ 

### **Menú de PANTALLA - continuación - continuación**

#### Ajustes Pantalla (Video1-2 o Component 480i modo)

- Es la función para corregir el temblor o la inestabilidad de la imagen al ver una cinta de video.

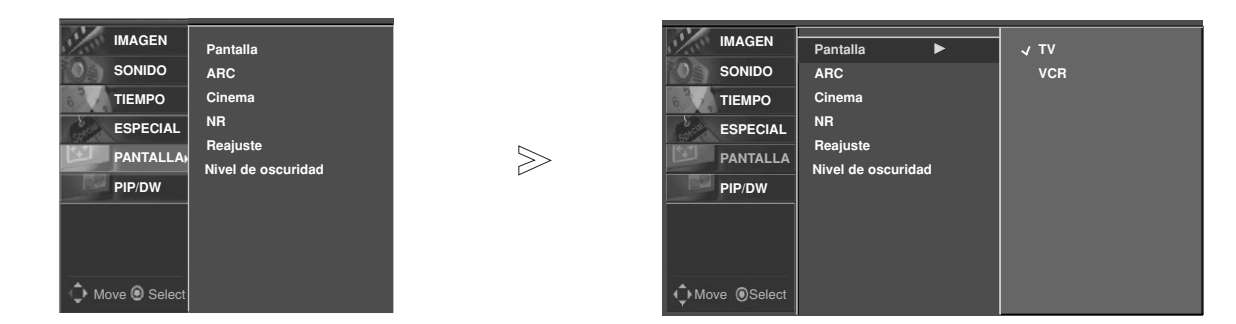

- 1. Presione el botón MENU y luego presione el botón ▲ / ▼ para seleccionar el menú PANTALLA.
- 2. Presione el botón ▶ y luego presione el botón ▲ *|* ▼ para seleccionar Pantalla.
- 3. Presione el botón ▶ y luego presione el botón ▲ / ▼ para seleccionar TV o VCR.
	- Seleccione la opción **VCR** si está viendo una VCR.
	- Seleccione la opción **TV** para los otros equipos. (Excepto un VCR)
- 4. Presione el botón **ENTER**.

#### NR

- You can select **NR** to reduce the picture noise which may appear on the screen during watching the TV.
- Esta función se activa en el modo siguiente: RGB[PC], HDMI-PC modo.

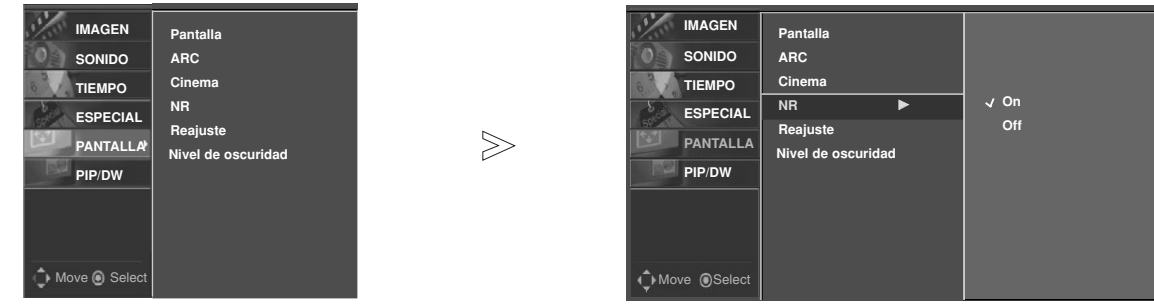

- 1. Presione el botón MENU y luego presione el botón ▲ / ▼ para seleccionar el menú PANTALLA.
- 2. Presione el botón ▶ y luego presione el botón ▲ / ▼ para seleccionar **NR**.
- 3. Presione el botón ▶ y luego presione el botón ▲ / ▼ para seleccionar On o Off.
- 4. Presione el botón **ENTER**.

### **Función PIP** (Imagen dentro de Imagen)

- La función PIP le permite ver 2 entradas (fuentes) diferentes en la pantalla de su monitor al mismo tiempo. Una imagen será grande, mientras que la otra fuente mostrará una imagen insertada más pequeña.
- Si las señales (50Hz/60Hz) de las sub imagenes y la imagen principal son diferentes en el modo PIP/DW, las pantallas son anormales.

#### Viendo la PIP

Presione el botón **PIP** repetidamente para tornar PIP en on u off.

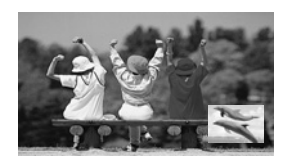

#### Transparencia de PIP (Sólo modo PIP)

- Para hacer que la imagen PIP sea transparante u opaca
- 1. Presione el botón MENU y utilice los botones ▲ / ▼ para seleccionar el menú **PIP/DW**.
- 2. Presione el botón ▶ y utilice los botones ▲ / ▼ para seleccionar **PIP TP** .
- 3. Presione el botón ▶ y utilice los botones ◀ / ▶ para ajustar la transparencia de PIP.
- 4. Utilice los botones < />  $\blacktriangleright$  para hacer los ajuste necesarios.
- El ajuste del rango de transparencia **PIP TP** es de 0 ~ 16.
- 5. Presione el botón **ENTER**.

#### PIP Tamaño

Pulse el botón **WIN.SIZE** y a continuación pulse el botón F **/** G para ajustar el tamaño de la imagen secundaria.

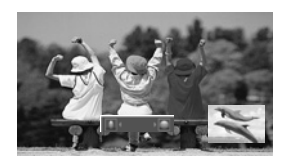

#### Moving the PIP

Pulse el botón **WIN.POSITION** en modo PIP.

Pulse repetidamente los botones ▲ / ▼ o ◀ / ▶ hasta conseguir la posición deseada. La sub imagen se movera arriba/abajo o izquierda/derecha.

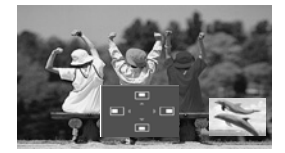

#### Selección del modo de entrada para la PIP

Pulse el botón de **PIP INPUT** para seleccionar el fuente de entrada correspondiente a la imagen secundaria.

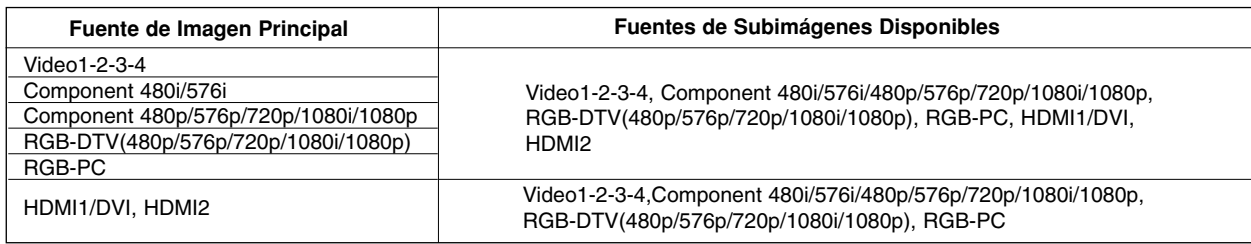

 $\overline{\phantom{a}}$ 

## **Opción de Configuración DW Opción de Configuración DW**

- Como el nombre lo dice, este modo divide la pantalla en 2, permitiendo 2 fuentes de imagen para ser mostradas en la pantalla del monitor al mismo tiempo. Cada fuente es asignada a la mitad de la pantalla.

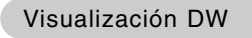

Presione el botón **DW** repetidamente para seleccionar una de las opciones de DW.

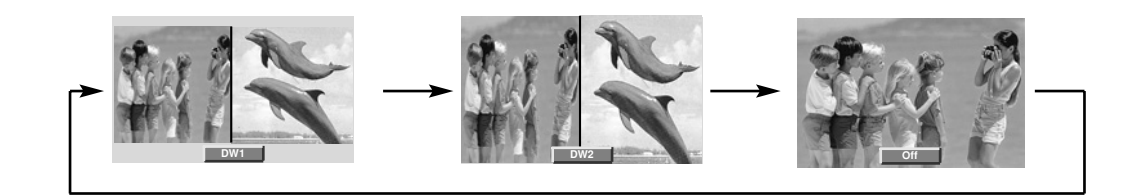

#### Sub Picture Size Adjustment

#### Pulse el botón **WIN.SIZE**.

- Utilice el botón < /> para cambiar el tamaño de la subimagen.
- Utilizando la función WIN.SIZE en modo DW, se cambian simultáneamente los tamaños de la imagen principal y de la subimagen.
- Utilizando la función WIN.SIZE en modo PIP, se modifica el tamaño de la subimagen. • WIN.POSITION no es funcional en modo DW.

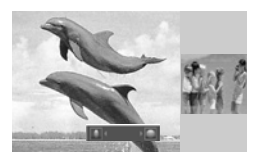

#### Cambio entre imágenes principales y secundarias

Pulse el botón **SWAP** para cambiar entre imágenes principales y secundarias.

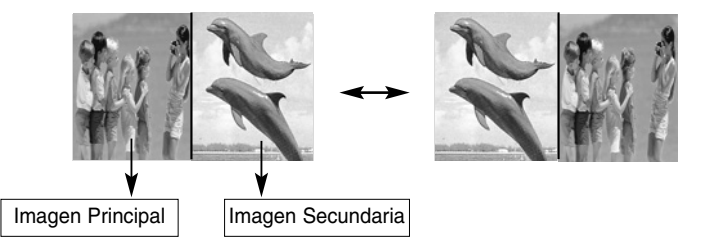

#### Opción de Configuración DW

Pulse el botón de **PIP INPUT** para seleccionar el fuente de entrada correspondiente a la imagen secundaria.

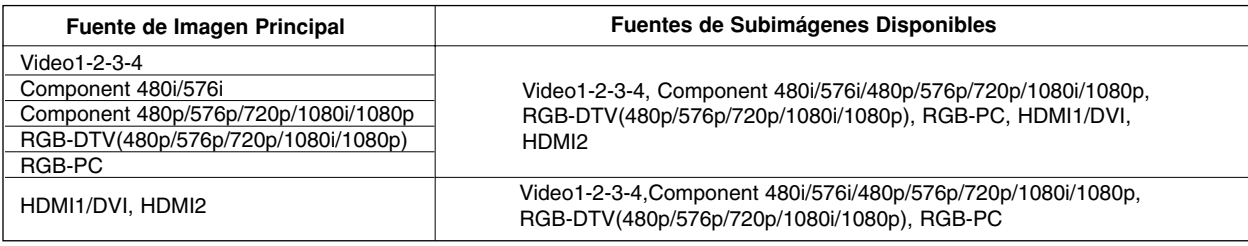

## **Ajuste Externo Ajuste Externo**

- Conecte al conector de entrada RS-232C un dispositivo de control externo (como, por ejemplo, un ordenador, o un sistema de control de audio/vídeo) para controlar las funciones del monitor externamente.
- Conecte el puerto serie del dispositivo de control al conector RS-232C situado en el panel trasero del monitor.
- El monitor no incluye cables de conexión RS-232C.

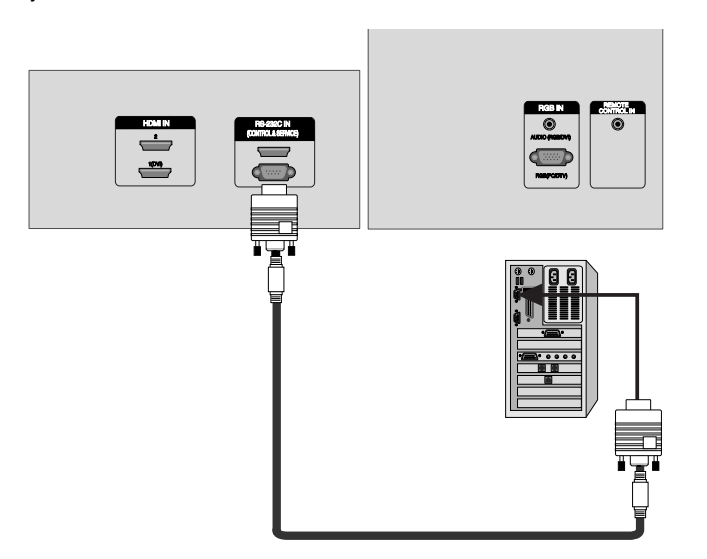

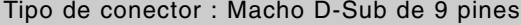

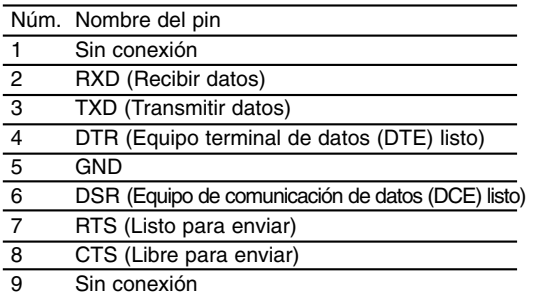

#### Configuraciones RS-232C

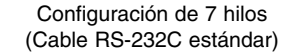

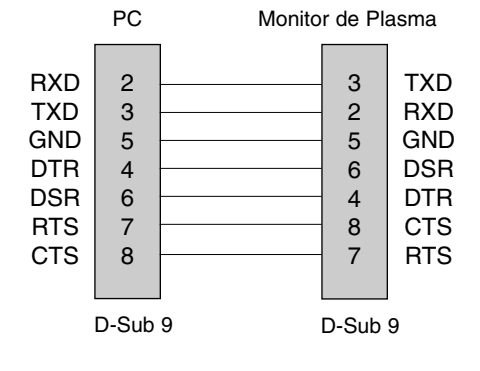

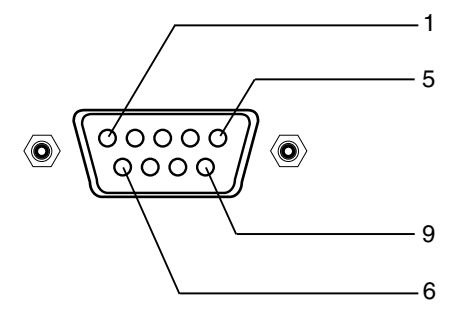

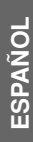

#### Configuración de 3 hilos (No estándar)

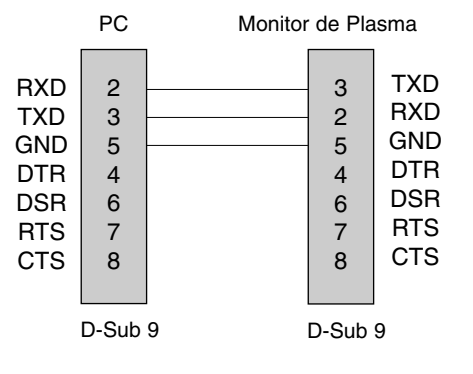

*Manual del usuario 35*

#### ID del equipo

- Use esta función para especificar el número de identificación (ID) del monitor.
- Véase la "Correspondencia de datos reales"1' (Consulte p.38).

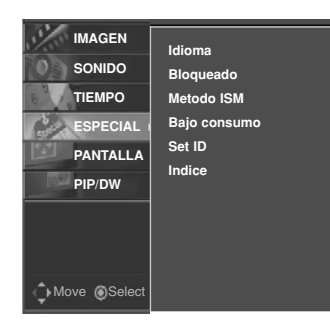

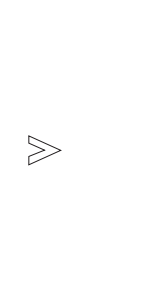

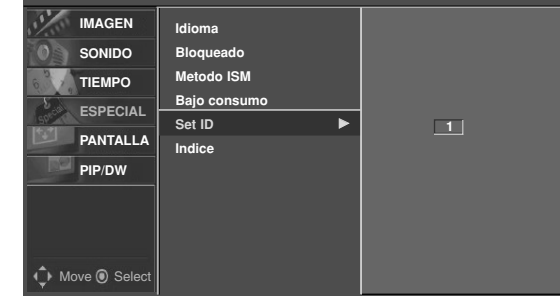

1. Pulse el botón de MENU y a continuación pulse el botón ▲ / ▼ para seleccionar el menú **ESPECIAL**.

(Hexadecimal)

- 2. Pulse el botón ► y a continuación pulse el botón ▲ / ▼ para seleccionar el Set ID.
- 3. Pulse el botón ► y a continuación pulse el botón ◀ / ► para ajustar el valor de **Set ID** hasta elegir el número de identificación del monitor deseado.

• Para ajustar el valor de puede elegir cualquier valor comprendido entre 1 y 99.

#### Parámetros de comunicación

• Ancho de banda : 9600 bps (UART)

01. Encendido  $k$  a 0  $\sim$  1

- Longitud de los datos : 8 bits
- Paridad : Ninguna

#### • Bit de parada : 1 bit

• Código de comunicación: código ASCII

#### Protocolo de transmisión / recepción

#### *Transmisión*

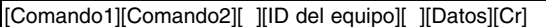

- \* [Comando 1]: k, j, m
- \* [Comando 2]: Para controlar el Monitor de plasma.
- \* [ID del equipo]: Identificación del equipo. El número de identificación del monitor puede estable cerse en el menú Especial. Puede elegirse cualquier valor com pren dido entre 1 y 99. Si se selecciona "0" como valor de "ID del equipo", se controla cualquier equipo Monitor de plasma conectado. El ID de configuración se indica como decimal (1~99) en el menú y como Hexadecimal (0x0~0x63) en el protocolo de transmisión/recepción.
- \* [DATOS]: Transmite los datos del comando. Transmita "FF" para leer el estado de comando.
- \* [Cr]: Retorno de carro (Tecla "Intro")
- Código ASCII "0x0D"
- \* [ ] : Código ASCII 'espacio (0x20)'

#### *Reconocimiento afirmativo*

[Comando2][ ][ID del equipo][ ][OK][Datos][x]

El Monitor transmite ACK (reconocimiento) basado en este formato cuando recibe datos normales. En este momento, si los datos son de modo de lectura de datos, indica los datos del estado presente. Si los datos son de modo de escritura de datos, regresa los datos del computador PC.

#### *Reconocimiento de error*

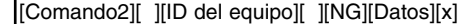

El monitor transmite un acuse de recibo (ACK) con este formato al recibir datos anormales desde funciones no viables o errores de comunicación.

Dato 1: Código ilegal 2: Función no respaldada

*36 Monitor de plasma*

COMMAND 1 COMMAND 2 DATA

**Command Reference List** 

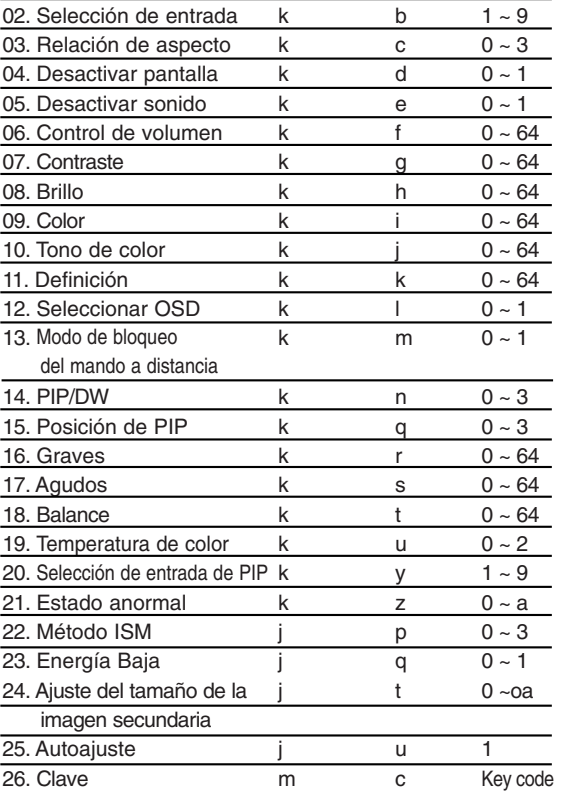

#### **01. Power (Command 2:a)**

 $\blacktriangleright$  Para controlar el encendido/apagado del monitor. *Transmisión*

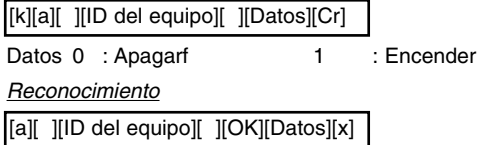

Para mostrar el estado de encendido / apagado.

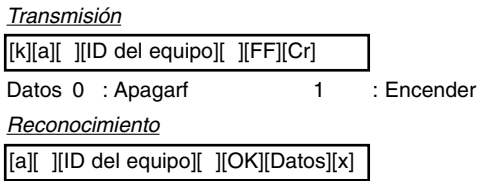

\* Si otras funciones transmiten "FF" con este formato, la respuesta de reconocimiento presenta el estado de la respectiva función.

#### **02. Selección de entrada (Comando 2 : b)**

 $\blacktriangleright$  Para seleccionar la fuente de entrada del monitor. También se puede seleccionar una fuente de entrada usando el botón INPUT del mando de control a distancia del monitor.

#### *Transmisión*

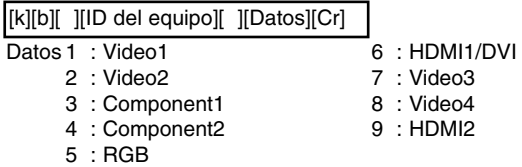

#### *Reconocimiento*

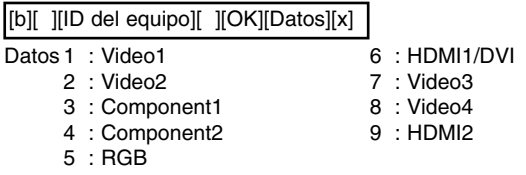

#### **03. Aspect Ratio (Command 2:c)**

Para ajustar el formato de la pantalla. También se puede ajustar el formato de la pantalla usando el botón ARC (Aspect Ratio Control) del mando de control a distancia, o desde el menú PANTALLA.

#### *Transmisión*

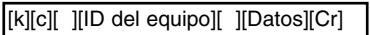

- Datos 0 : Pantalla Normal (4:3)
	- 1 : Pantalla ancha (16:9)
	- 2 : Pantalla ancha (Horizontal)
	- 3 : Toda la pantalla (Zoom)

*Reconocimiento*

[c][ ][ID del equipo][ ][OK][Datos][x]

#### **04. Desactivar pantalla (Comando 2 : d)**

Para desactivar o activar la pantalla.

#### *Transmisión*

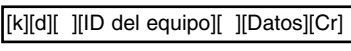

Datos 0 : Desactivar pantalla (Desaparece la imagen) 1 : Anular desactivar pantalla (Aparece la imagen)

#### *Reconocimiento*

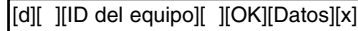

Datos 0 : Desactivar pantalla (Desaparece la imagen) 1 : Anular desactivar pantalla (Aparece la imagen)

#### **05. Desactivar sonido (Comando 2 : e)**

Para desactivar o activar el sonido. También se puede desactivar el sonido usando el botón MUTE del mando a distancia. *Transmisión*

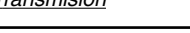

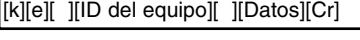

Datos 0 : Desactivar sonido (Desaparece el sonido) 1 : Anular desactivar sonido (Se escucha el sonido)

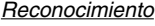

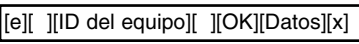

Datos 0 : Desactivar sonido (Desaparece el sonido) 1 : Anular desactivar sonido (Se escucha el sonido) **ESPAÑOL**

#### **06. Control de volumen (Comando 2 : f)**

 $\blacktriangleright$  Para ajustar el volumen.

También puede ajustarse el volumen con los botones de control de volumen del mando a distancia.

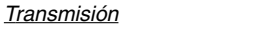

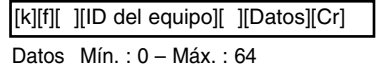

• Véase la "Correspondencia de datos reales 1". (Consulte p.38)

*Reconocimiento*

[f][ ][ID del equipo][ ][OK][Datos][x]

Datos Mín. : 0 – Máx. : 64

#### **07. Contraste (Comando 2 : g)**

G Para ajustar el contraste de la pantalla. También puede ajustarse el contraste en el menú IMAGEN.

#### *Transmisión*

[k][g][ ][ID del equipo][ ][Datos][Cr]

Datos Mín. : 0 – Máx. : 64

• Véase la "Correspondencia de datos reales 1".

#### *Reconocimiento*

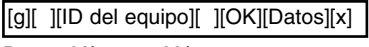

Datos Mín. : 0 – Máx. : 64

#### **\* Correspondencia de datos reales 1**

- 0 : Step 0
- A : Step 10 (SET ID 10)
- F : Step 15 (SET ID 15)
- 10 : Step 16 (SET ID 16)
- 63 : Step 99 (SET ID 99)
- 64 : Step 100

#### **08. Brightness (Command2:h)**

 $\blacktriangleright$  Para ajustar el brillo de la pantalla. También puede ajustarse el brillo en el menú IMAGEN.

#### *Transmisión*

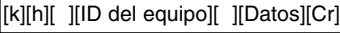

Datos Mín. : 0 – Máx. : 64

• Véase la "Correspondencia de datos reales 1".

*Reconocimiento*

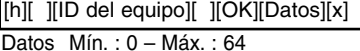

#### **09. Color (Command2:i)**

Para ajustar el color de la pantalla. También puede ajustarse el color en el menú IMAGEN.

*Transmisión*

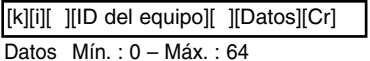

• Véase la "Correspondencia de datos reales 1".

*Reconocimiento*

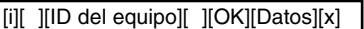

Datos Mín. : 0 – Máx. : 64

#### **10. Tono de color (Comando 2 : j)**

G Para ajustar el tono de color de la pantalla.También puede ajustarse el tono de color en el menú IMAGEN.

#### *Transmisión*

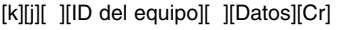

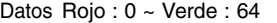

• Véase la "Correspondencia de datos reales 1".

#### *Reconocimiento*

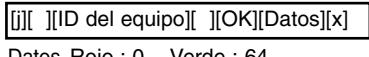

tos Roio : 0 ~ Verde : 64

#### **11. Definición (Comando 2 : k)**

G Para ajustar la definición de la pantalla. También puede ajustarse la definición de la pantalla en el menú IMAGEN.

#### *Transmisión*

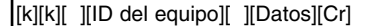

Datos Mín. : 0 – Máx. : 64

• Véase la "Correspondencia de datos reales 1".

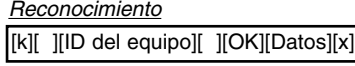

Datos Mín. : 0 – Máx. : 64

#### **12. Selección de OSD (Comando 2 : l)**

 $\blacktriangleright$  Para activar o desactivar los controles en pantalla (OSD).

#### *Transmisión*

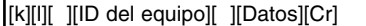

Datos 0 : Desactivar controles en pantalla 1 : Activar controles en pantalla

### *Reconocimiento*

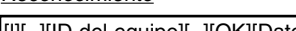

- [l][ ][ID del equipo][ ][OK][Datos][x]
- Datos 0 : Desactivar controles en pantalla
	- 1 : Activar controles en pantalla

#### **13. Modo de control externo (Comando 2 : m)**

G Para bloquear los controles del panel delantero del monitor y del mando.

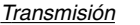

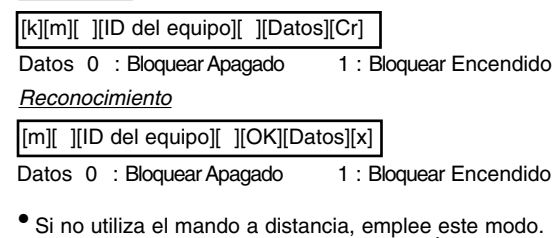

Cuando la alimentación principal de energía está en on/off, se desactiva el bloqueo de control externo.

#### **14. PIP / DW (Comando 2 : n)**

G Para controlar las funciones de "imagen dentro de la imagen" (PIP) / Modo de DW. También se puede controlar las funciones PIP/DW con el botón de imagen PIP o DW del mando a distancia o desde el menú PIP/DW.

#### *Transmisión*

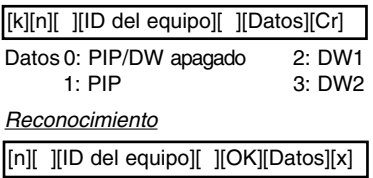

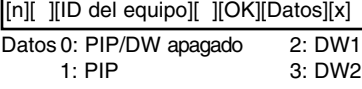

### **17. Graves (Comando 2 : s)**

G Para ajustar los graves.También puede ajustar los graves en el menú SONIDO.

#### *Transmisión*

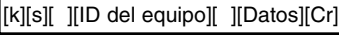

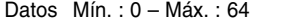

• Véase la "Correspondencia de datos reales 1" (Consulte p.38)

#### *Reconocimiento*

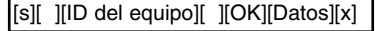

Datos Mín. : 0 – Máx. : 64

#### **15. PIP Position (Command2:q)**

G Para seleccionar la posición de la subimagen en el modo PIP. También puede ajustarse la posición de la subimagen usando el botón Win.position del mando de control a distancia o en el menú PIP/DW.

#### *Transmisión*

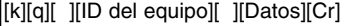

- Datos 0 : Ángulo inferior derecho de la pantalla
	- 1 : Ángulo inferior izquierdo de la pantalla
	- 2 : Ángulo superior izquierdo de la pantalla
	- 3 : Ángulo superior derecho de la pantalla

#### *Reconocimiento*

[q][ ][ID del equipo][ ][OK][Datos][x]

- Datos 0 : Ángulo inferior derecho de la pantalla
	- 1 : Ángulo inferior izquierdo de la pantalla
		- 2 : Ángulo superior izquierdo de la pantalla
		- 3 : Ángulo superior derecho de la pantalla

#### **16. Agudos (Comando 2 :r)**

G Para ajustar los agudos.También puede ajustar los agudos en el menú SONIDO.

#### *Transmisión*

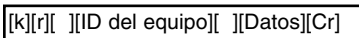

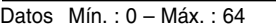

• Véase la "Correspondencia de datos reales 1" (Consulte p.38)

#### *Reconocimiento*

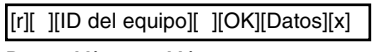

Datos Mín. : 0 – Máx. : 64

#### **18. Balance (Comando 2 : t)**

G Para ajustar el balance. También puede ajustarse el balance en el menú Sonido.

#### *Transmisión*

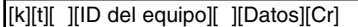

Datos Mín. : 0 – Máx. : 64

• Véase la "Correspondencia de datos reales 1" (Consulte p.38) *Reconocimiento*

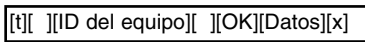

Datos Mín. : 0 – Máx. : 64

#### **19. Color Temperature (Command2:u)**

Para ajustar la temperatura de color. También puede ajustar ACC en el menú IMAGEN.

#### *Transmisión*

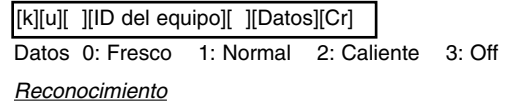

[u][ ][ID del equipo][ ][OK][Datos][x]

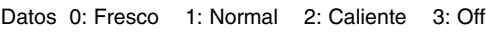

#### **20. Selección de entrada de PIP (Comando 2 : y)**

G Para seleccionar la fuente de entrada de la subimagen en el modo PIP.

*Transmisión*

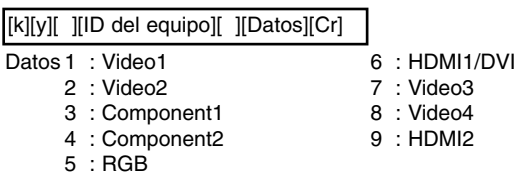

#### *Reconocimiento*

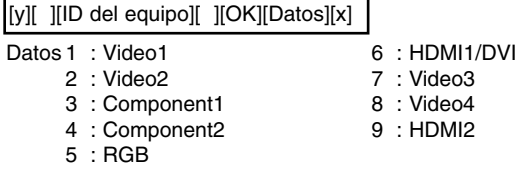

#### **21. Estado anormal (Comando 2 : z)**

Para reconocer un estado anormal.

*Transmisión*

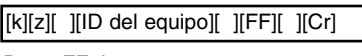

Datos FF: Leer

#### *Reconocimiento*

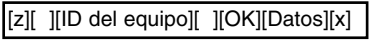

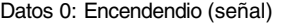

- 1: Encendendio(Sin señal)
- 2: Remote control off
- 3: Sleep time off
- 4: RS-232C off
- 5: 5V monitor off
- 

\* A menos que cualquier botón sea presionado dentro de las dos horas siguientes de haberse encendido la monitor utilizando la función de encendido del temporizador, la monitor se apagará automáticamente.

6: AC detect off 7: Fan Alarm off 8: Off timer off 9: No signal off a: Connection Detect off

#### **22. Método ISM (Comando 2 : p)**

G Para evitar que haya una imagen fija en la pantalla.

#### *Transmisión* Datos 0 : Normal Mode 1 : Imagen Nítida 2 : Orbiter 3 : Inversión [j][p][ ][ID del equipo][ ][Datos][Cr] *Reconocimiento* [p][ ][ID del equipo][ ][OK][Datos][x] Datos 0 : Normal Mode 1 : Imagen Nítida 2 : Orbiter 3 : Inversión

#### **23. Energía Baja (Comando 2 : q)**

#### G Para controlar el encendido/apagado de Consumo Bajo. *Transmisión*

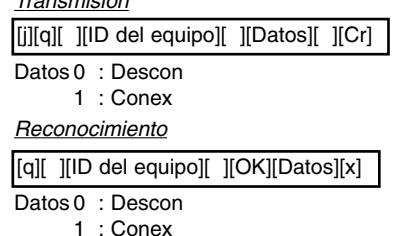

#### **24. Ajuste del tamaño de la imagen secundaria (Comando 2 : t)**

G Para ajustar el tamaño de la imagen principal en el modo de imagen gemela.

#### *Transmisión*

[j][t][ ][ID del equipo][ ][Datos][Cr]

Datos Mín. : 0 – Máx. : 0a

• Véase la "Correspondencia de datos reales 1" (Consulte p.38) *Reconocimiento*

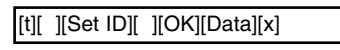

Datos Mín. : 0 – Máx. : 0a

#### **25. Autoajuste (Comando 2 : u)**

 $\blacktriangleright$  Ajusta automáticamente la posición de la imagen y elimina cualquier temblor de la imagen. RGB (PC) único modo.

*Transmisión*

[j][u][ ][ID del equipo][ ][Datos][Cr]

Datos 1

• Véase la "Correspondencia de datos reales 1" (Consulte p.38) *Reconocimiento*

[u][ ][ID del equipo][ ][OK][Datos][x]

Datos 1

#### **26. Clave (Command2:c)**

G Para ajustar el código clave para el mando a distancia IR.

#### *Transmisión*

[m][c][ ][ID del equipo][ ][Datos][Cr]

Datos Código clave : Consulte la página 42.

#### *Reconocimiento*

[c][ ][ID del equipo][ ][OK][Datos][x]

# **CÓDIGO IR CÓDIGO IR**

#### Cómo conectar

Conecte su mando a distancia cableado a la toma del mando a distancia del monitor.

#### Código IR del mando a distancia

#### G **Forma de onda en la salida**

Single pulse, modulated with 37,917Khz. signal a 455 k.o.

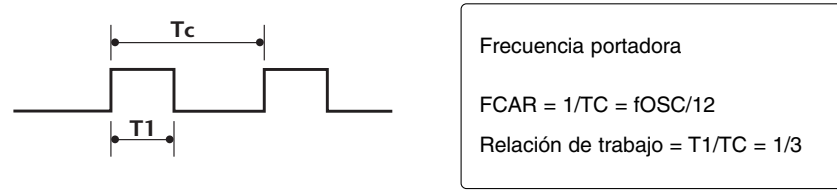

#### G **Configuración del cuadro**

Primer cuadro

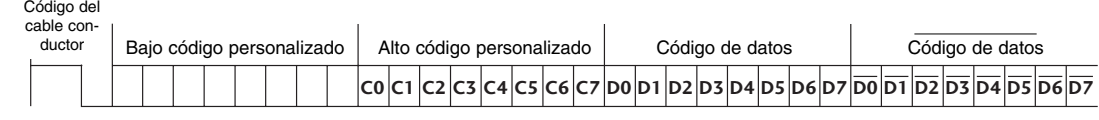

Repetir código

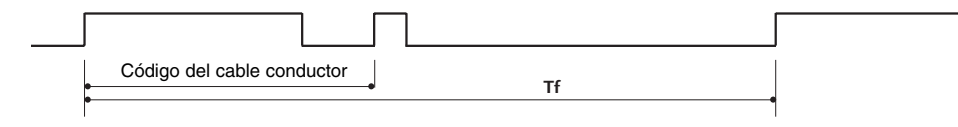

G **Repetir código**

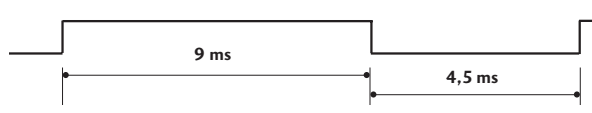

G **Repetir código**

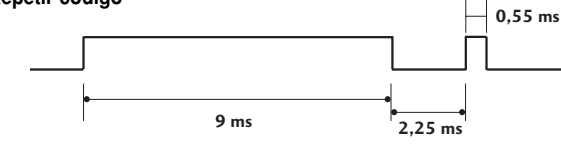

#### G **Descripción de bits**

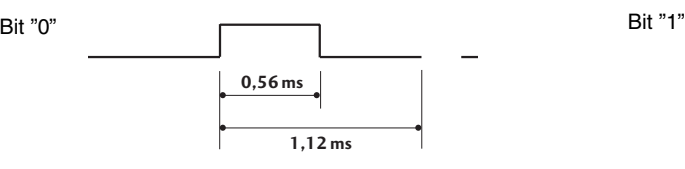

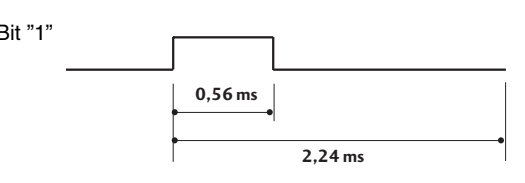

#### G **Intervalo de cuadros: Tf**

La forma de onda se transmite siempre que esté pulsada una tecla.

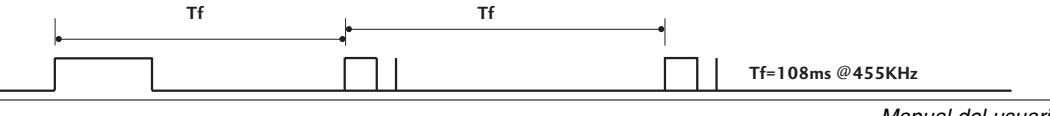

*Manual del usuario 41*

#### *Código IR*

 $\overline{\phantom{a}}$ 

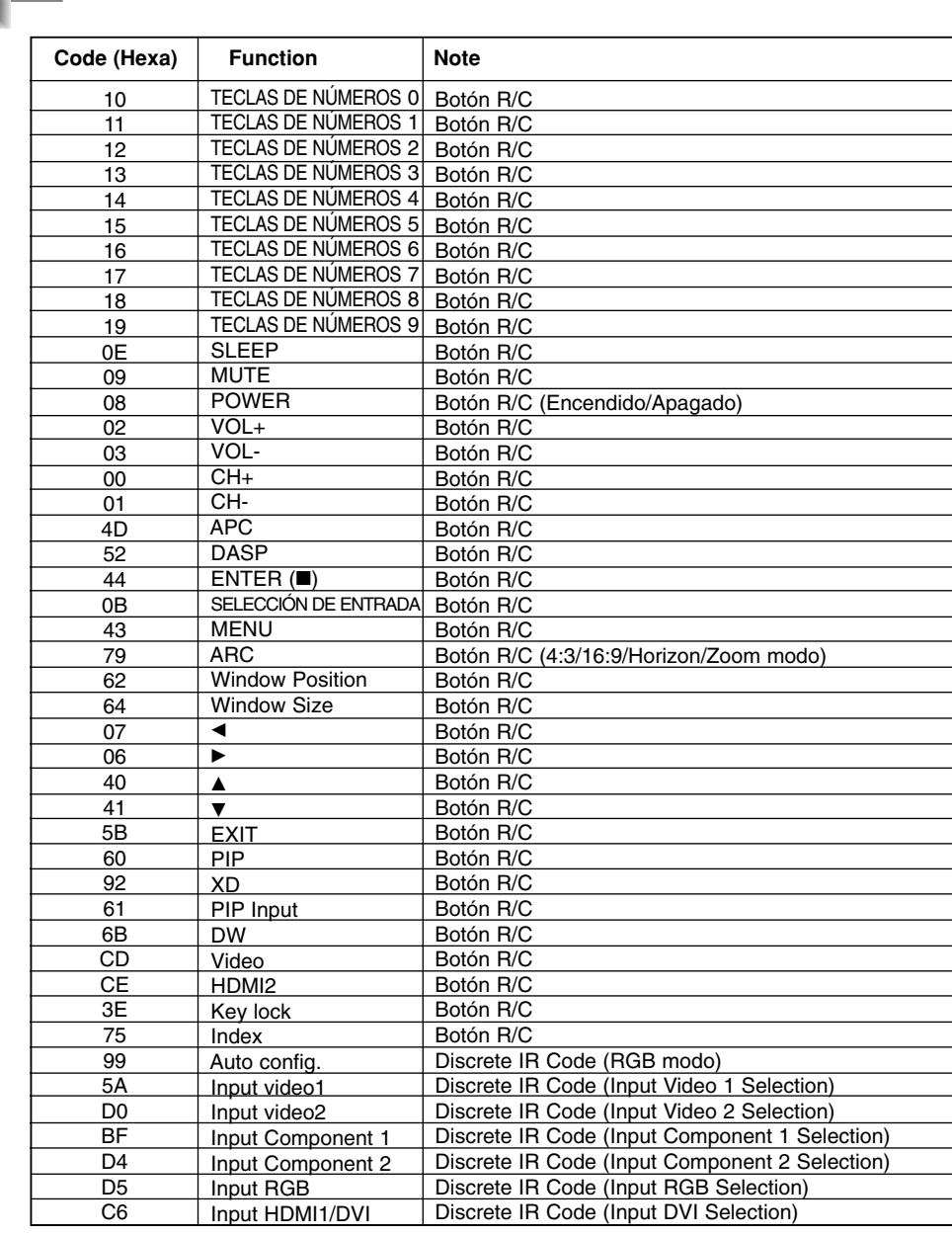

 $\overline{1}$ 

 $\overline{\phantom{a}}$ 

### **Programación del mando a distancia Programación del mando a distancia**

G El mando a distancia es un dispositivo de control multimarca o universal. Se puede programar para manejar la mayoría de los dispositivos de control remoto de otros fabricantes. Tenga en cuenta que el mando a distancia quizás no controle todos los modelos de otras marcas.

#### Programación de un código en modo de control remoto

- 1. Compruebe su mando a distancia. Para averiguar si su mando a distancia puede manejar el dispositivo sin programación, encienda el dispositivo, como puede ser un VCR, y pulse el botón **MODE** correspondiente (VCR) en el mando a distancia, mientras apunta hacia el dispositivo.
- 2. Encienda el dispositivo que vaya a programar y pulse luego el botón **MODE** correspondiente en el mando a distancia.
- 3. Pulse simultáneamente los botones **MENU** y **MUTE**. El mando a distancia está ya preparado para programar el código.
- 4. Introduzca un número de código utilizando los botones numéricos del mando a distancia. En las páginas siguientes encontrará la programación de códigos numéricos para el dispositivo correspondiente. Como antes, el dispositivo se apagará si el código es correcto.
- 5. Pulse el botón **MENU** para memorizar el código.
- 6. Pruebe las funciones del mando a distancia para ver si el dispositivo responde correctamente. Si no es así, repita las instrucciones desde el paso 1.

# **Códigos de programación Códigos de programación**

### VCRs

 $\overline{\phantom{a}}$ 

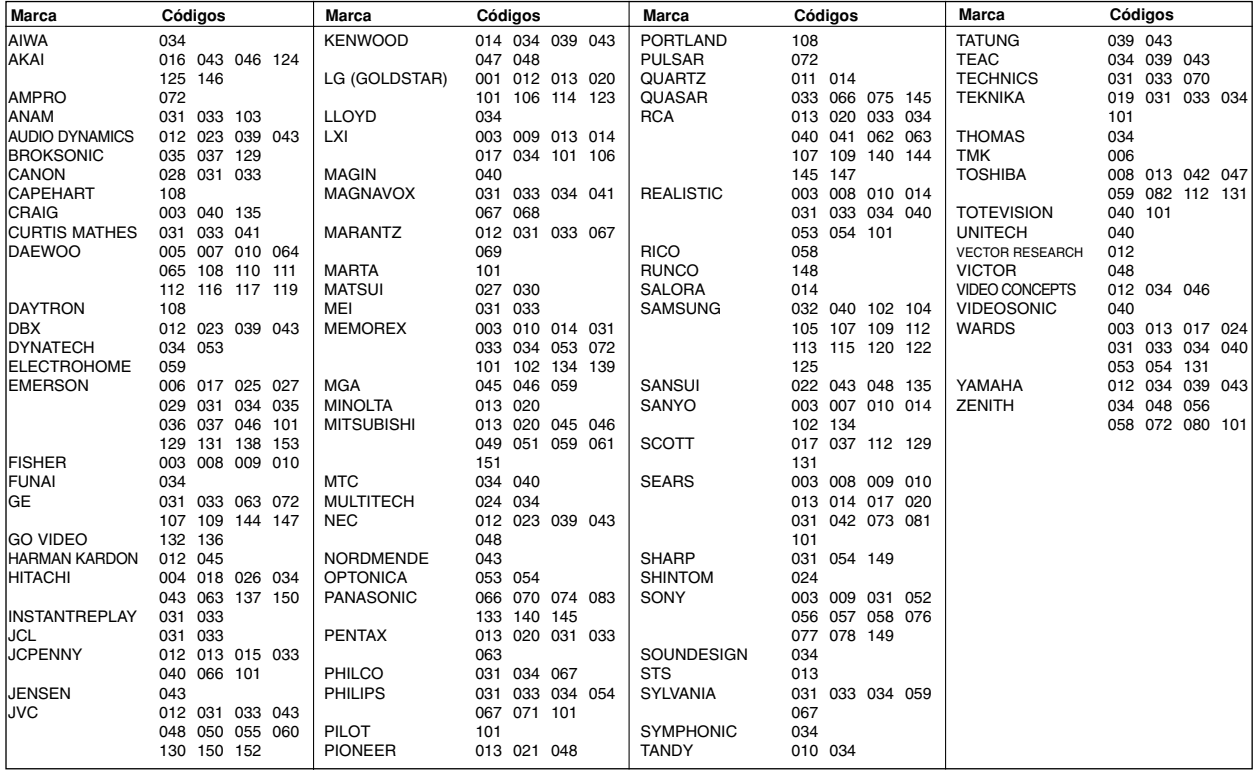

### CATV

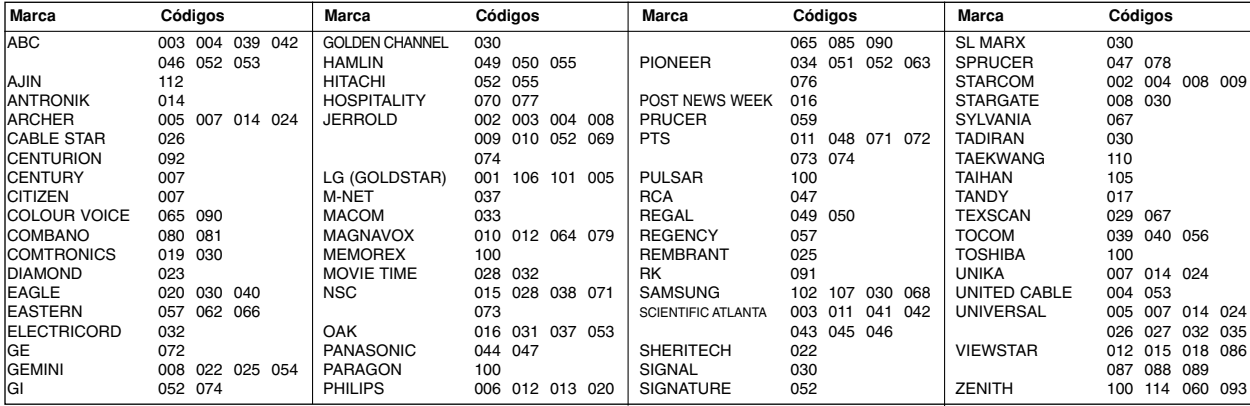

 $\overline{1}$ 

 $\overline{\phantom{a}}$ 

### HDSTB

 $\overline{\phantom{a}}$ 

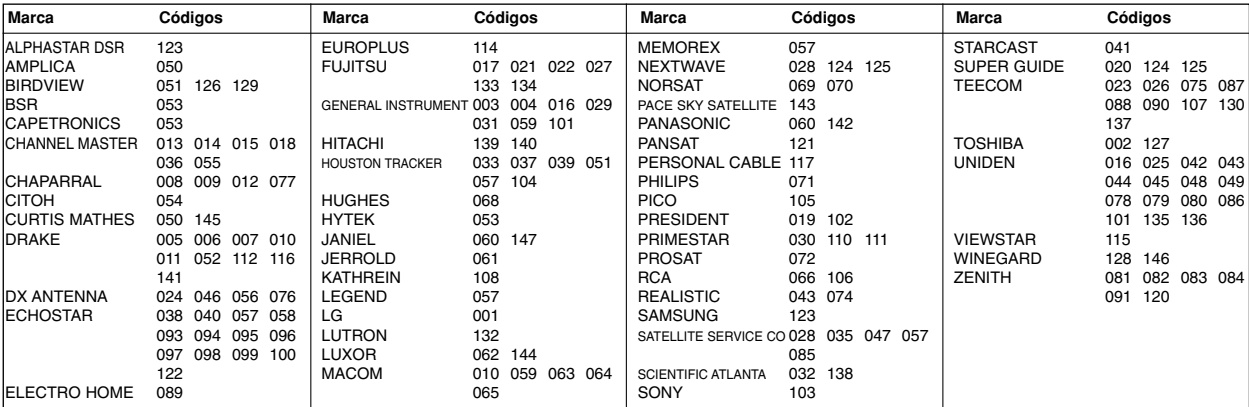

### Audio

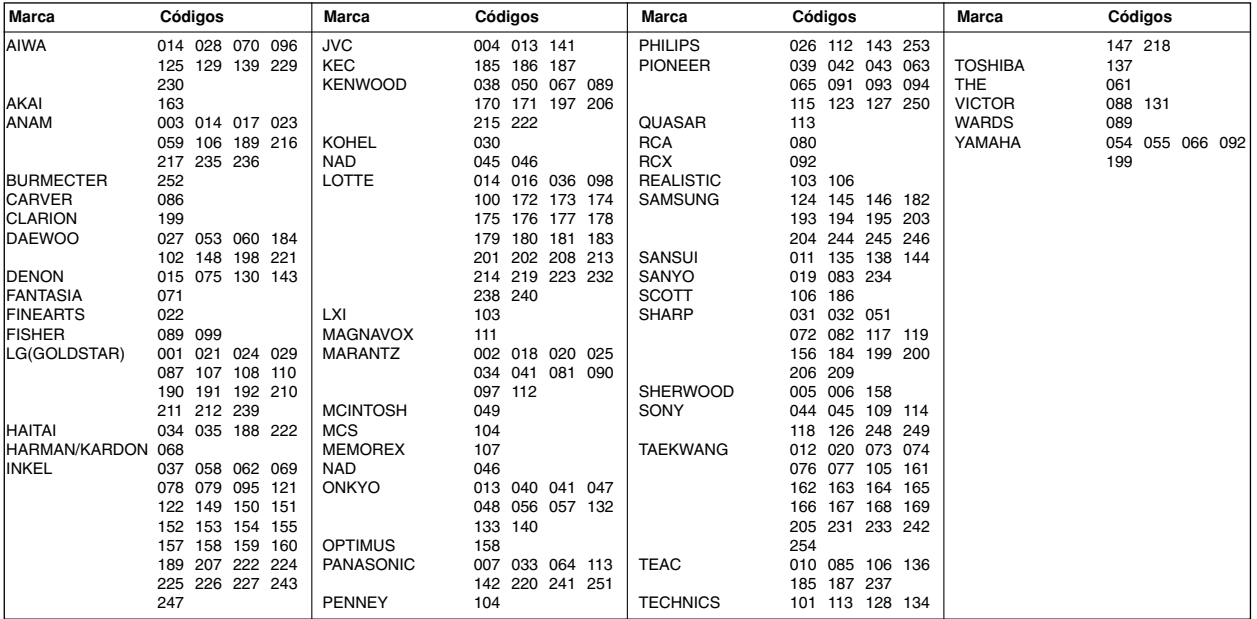

### DVD

 $\overline{\phantom{a}}$ 

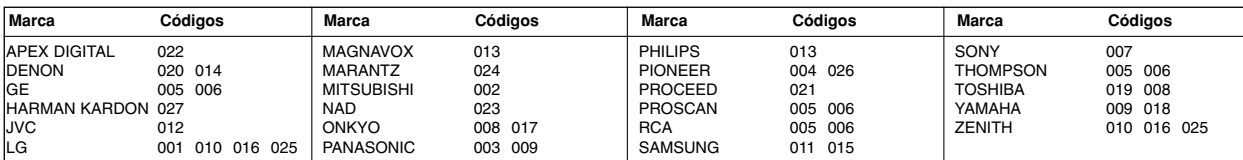

**ESPAÑOL**

 $\overline{\phantom{a}}$ 

 $\mathbf{I}$ 

 $\overline{\phantom{a}}$ 

# Lista de comprobación para reparación de averías

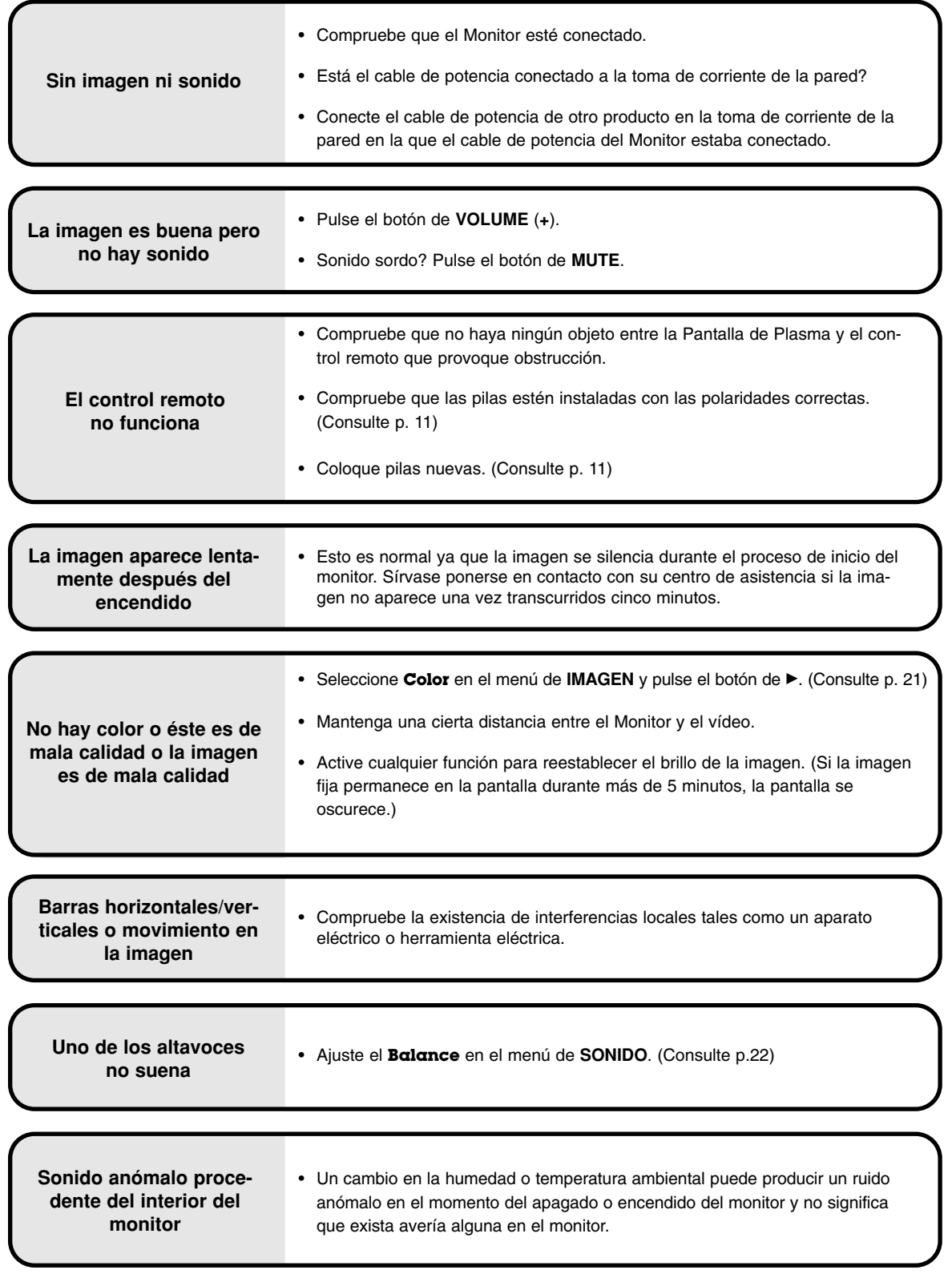

 $\mathsf{I}$ 

# **Especificaciones del producto Especificaciones del producto**

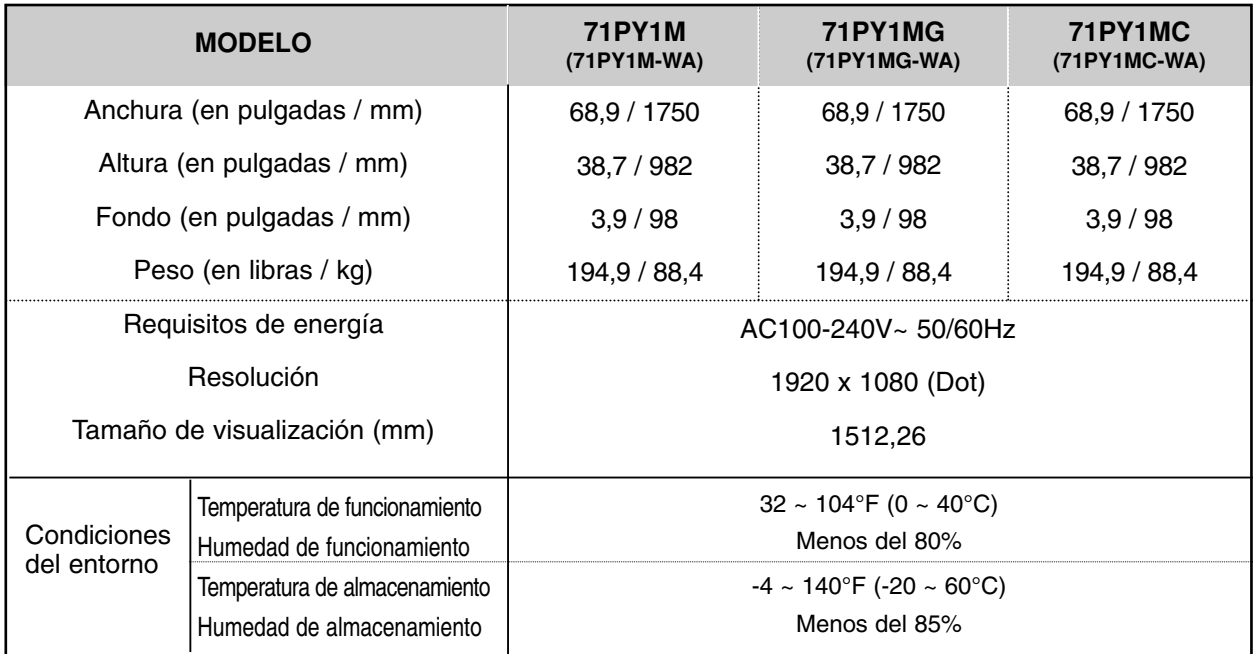

• Las especificaciones que figuran en el cuadro superior pueden ser modificadas sin previo aviso para mejorar la calidad.

 $\overline{1}$ 

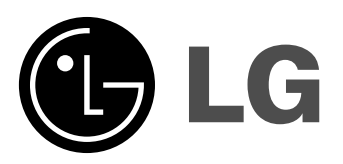

 $\mathbb{L}$ 

 $\bar{\Gamma}$ 

 $\begin{array}{c} \end{array}$ 

 $\frac{1}{\sqrt{2}}$